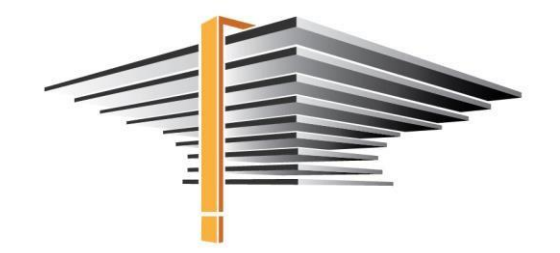

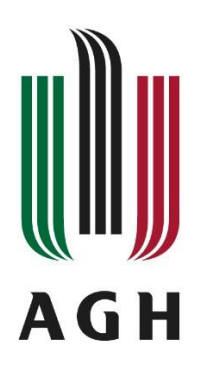

# **USOSweb – Instrukcja ogólna**

aktualizacja: 02.01.2023

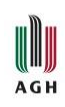

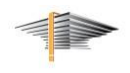

## Spis treści:

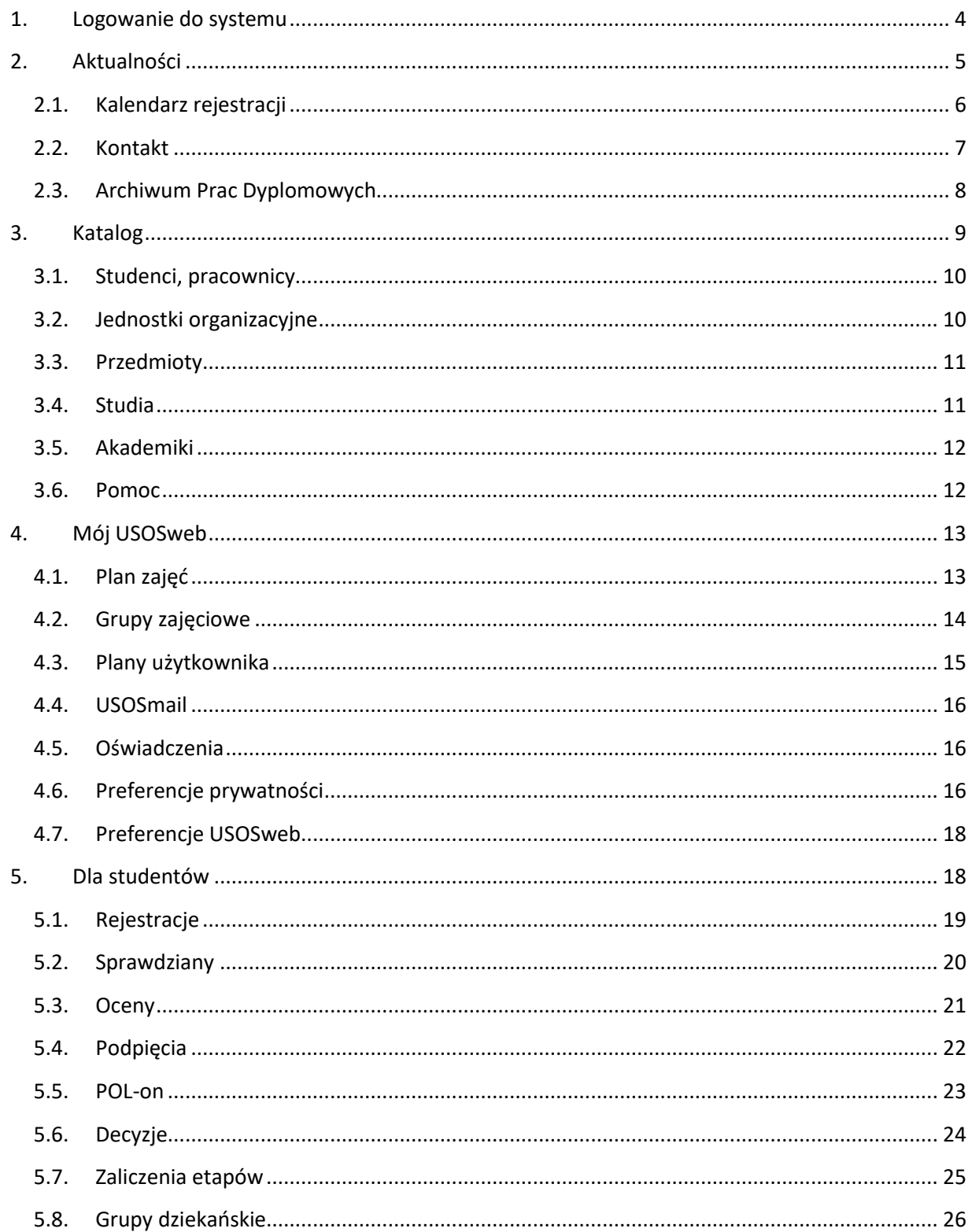

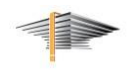

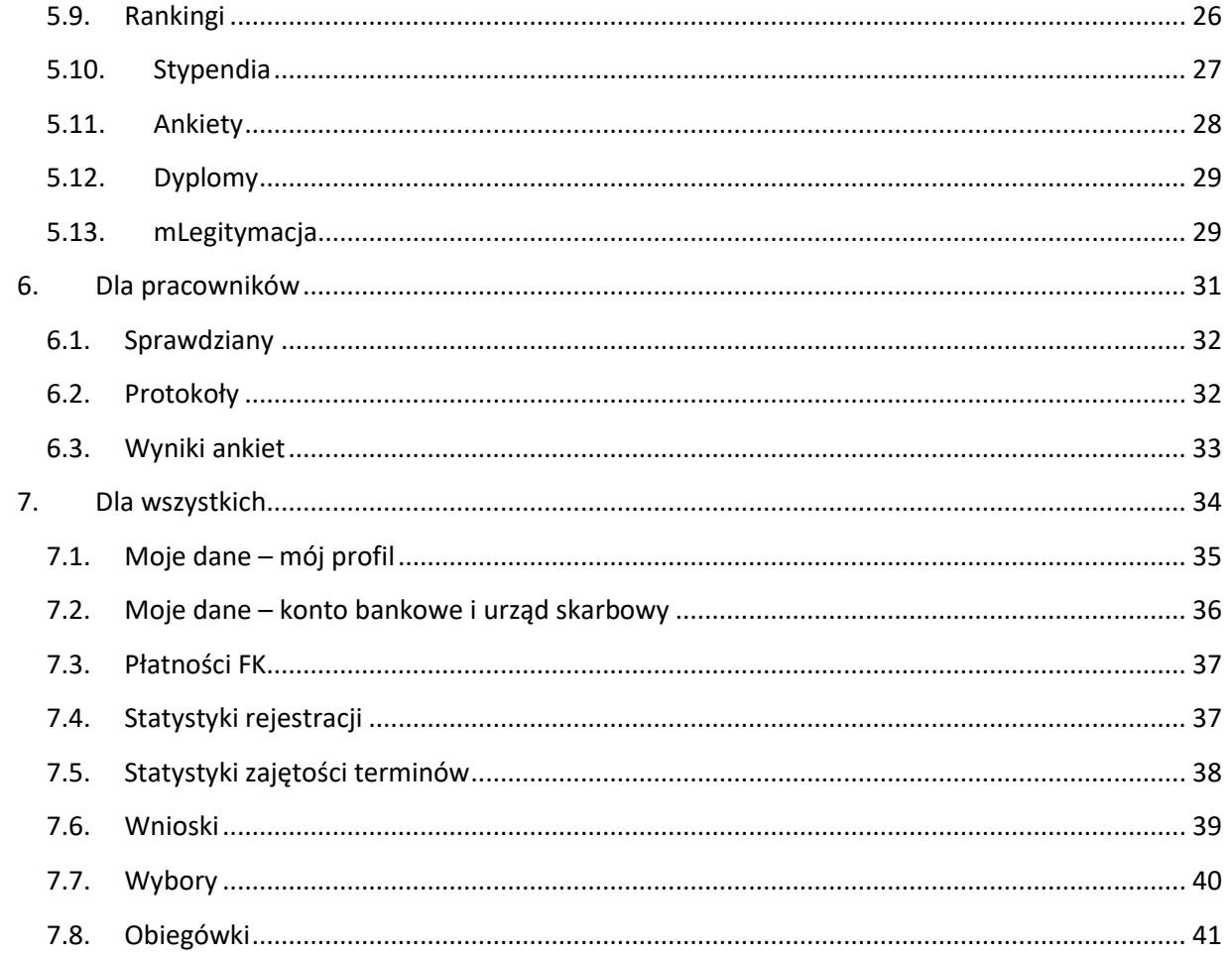

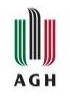

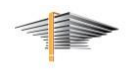

## <span id="page-3-0"></span>1. Logowanie do systemu

USOSweb na AGH jest dostępny pod adresem [web.usos.agh.edu.pl.](https://web.usos.agh.edu.pl/) Do systemu logujemy się, klikając w przycisk *zaloguj się* w prawym, górnym rogu strony (Rys. 1), który przeniesie nas do strony logowania (Rys. 2).

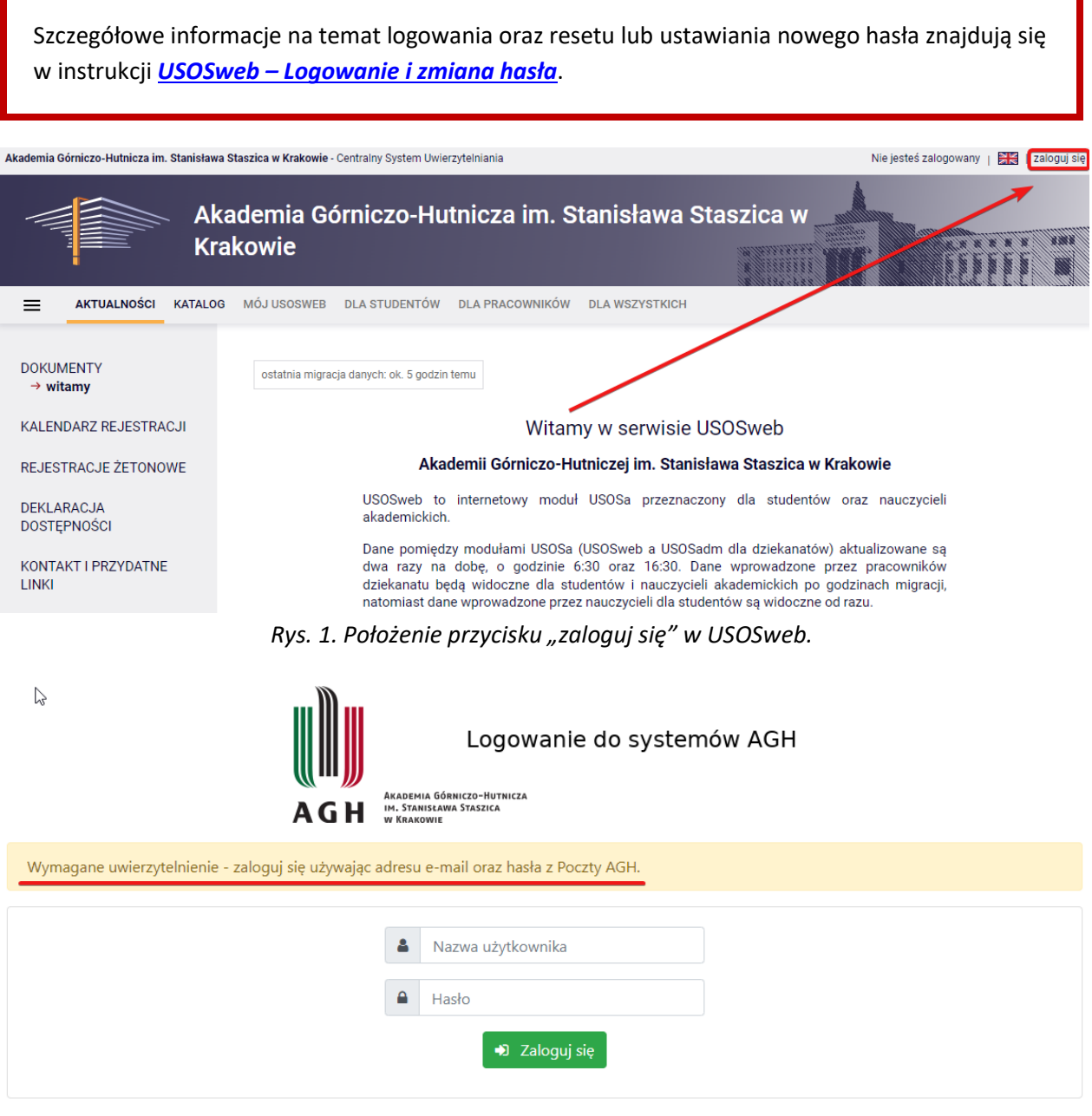

*Rys. 2. Panel logowania systemu do USOSweb.*

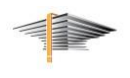

W USOSweb zakładki *Aktualności* oraz *Katalog* są dostępne bez konieczności logowania. Po zalogowaniu zyskujemy dostęp do zakładek *Mój USOSweb* oraz *Dla wszystkich*. Studenci mają dodatkowo dostęp do zakładki *Dla studentów*, a nauczyciele akademiccy – do zakładki *Dla pracowników* (Rys. 3).

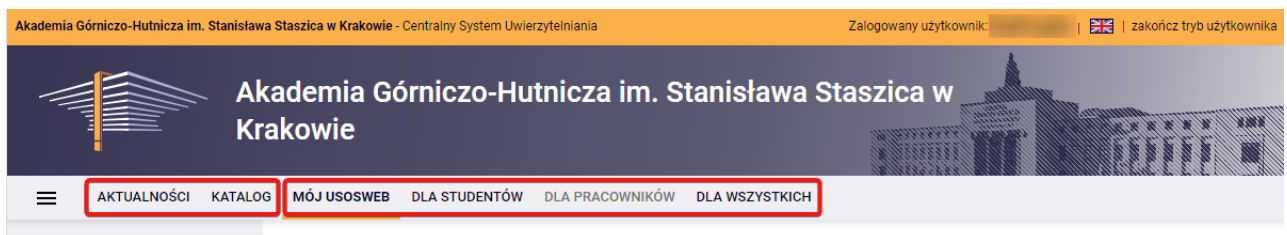

*Rys. 3. Strona udanego logowania do USOSweb.*

## <span id="page-4-0"></span>2. Aktualności

W zakładce Aktualności zamieszczane są najnowsze informacje dotyczące systemu USOSweb (Rys. 4). Dodatkowo, na dole strony umieszczono tabelę z ważnymi danymi kontaktowymi.

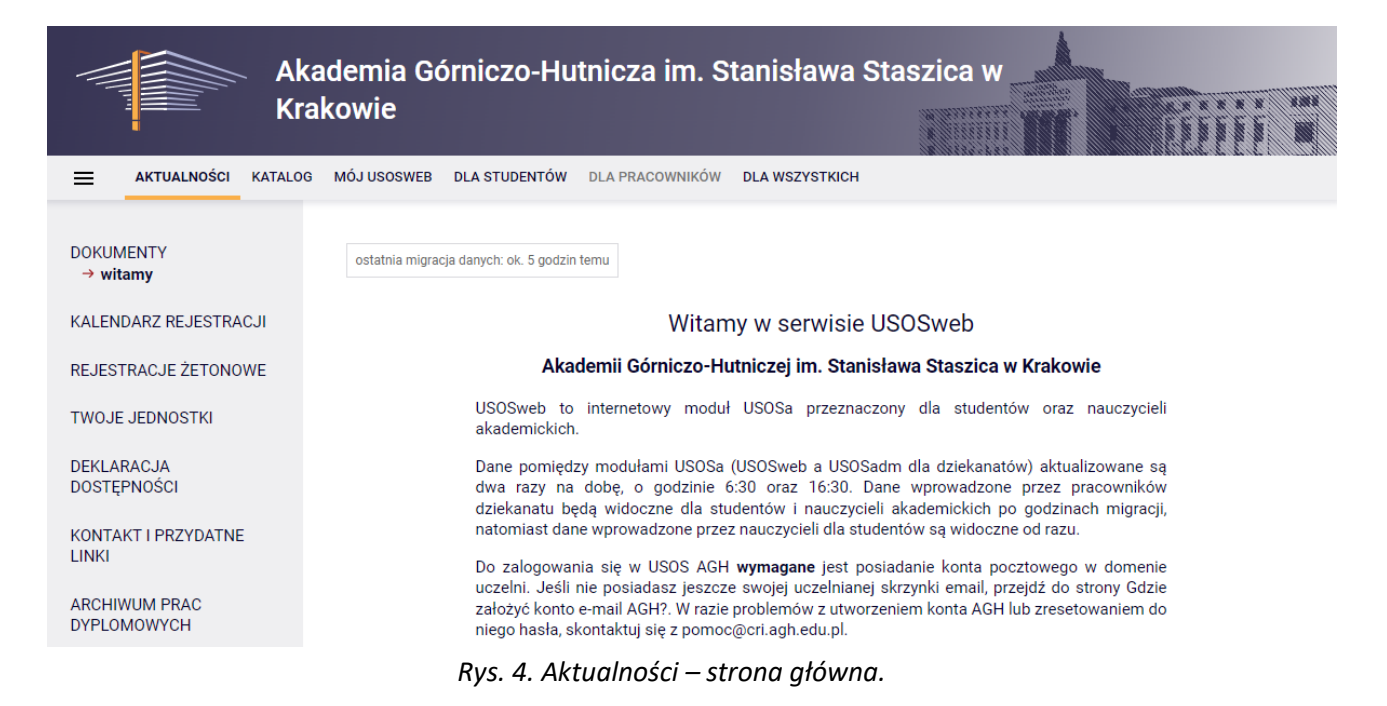

W kolumnie po lewej znajdują się między innymi linki do stron:

- Kalendarz rejestracji
- Kontakt i przydatne linki
- Archiwum Prac Dyplomowych

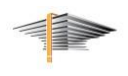

#### <span id="page-5-0"></span>2.1. Kalendarz rejestracji

U **AGH** 

W tym miejscu można sprawdzić, jakie rejestracje są udostępnione oraz jaki jest ich status. Na początku należy jednak określić jednostkę, której rejestracje chcemy przeglądać (Rys. 5).

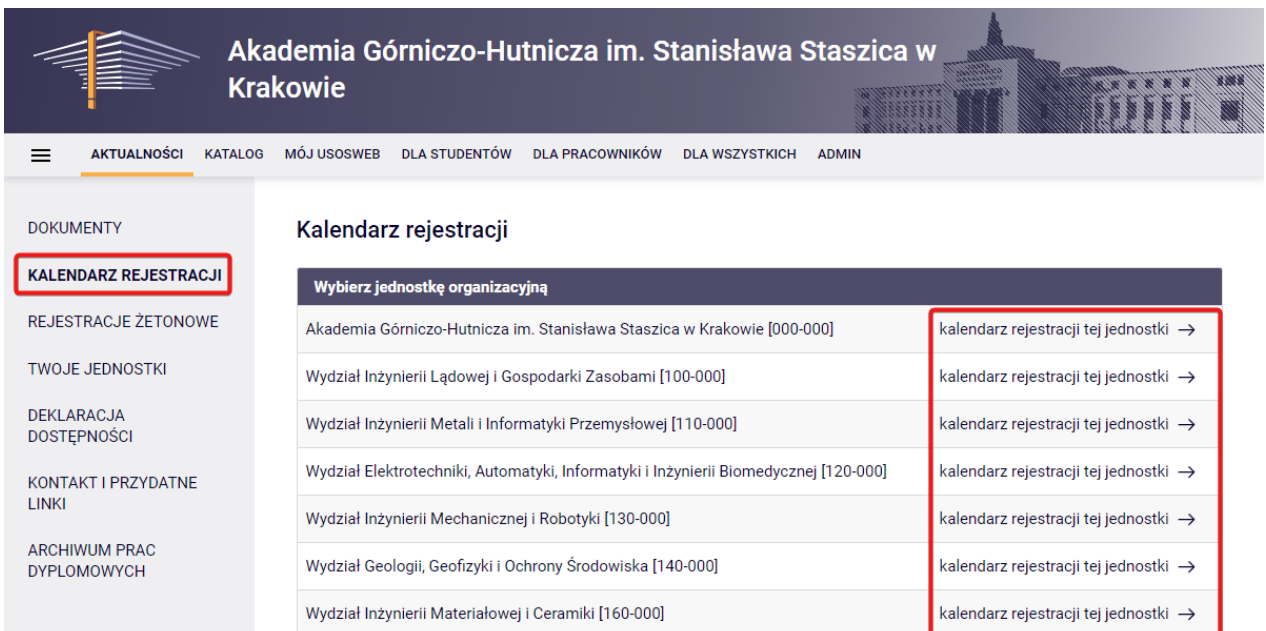

*Rys. 5. Aktualności – Kalendarz rejestracji.*

Po wybraniu kalendarza rejestracji dla danej jednostki zostajemy przeniesieni na podstronę prezentującą rejestracje (Rys. 6). W tym miejscu można zobaczyć, jakie przedmioty związane są z każdą rejestracją, a po kliknięciu przycisku *opis* otrzymamy dodatkowe informacje na temat tego, na czym polega dana rejestracja.

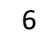

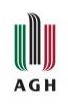

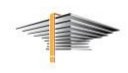

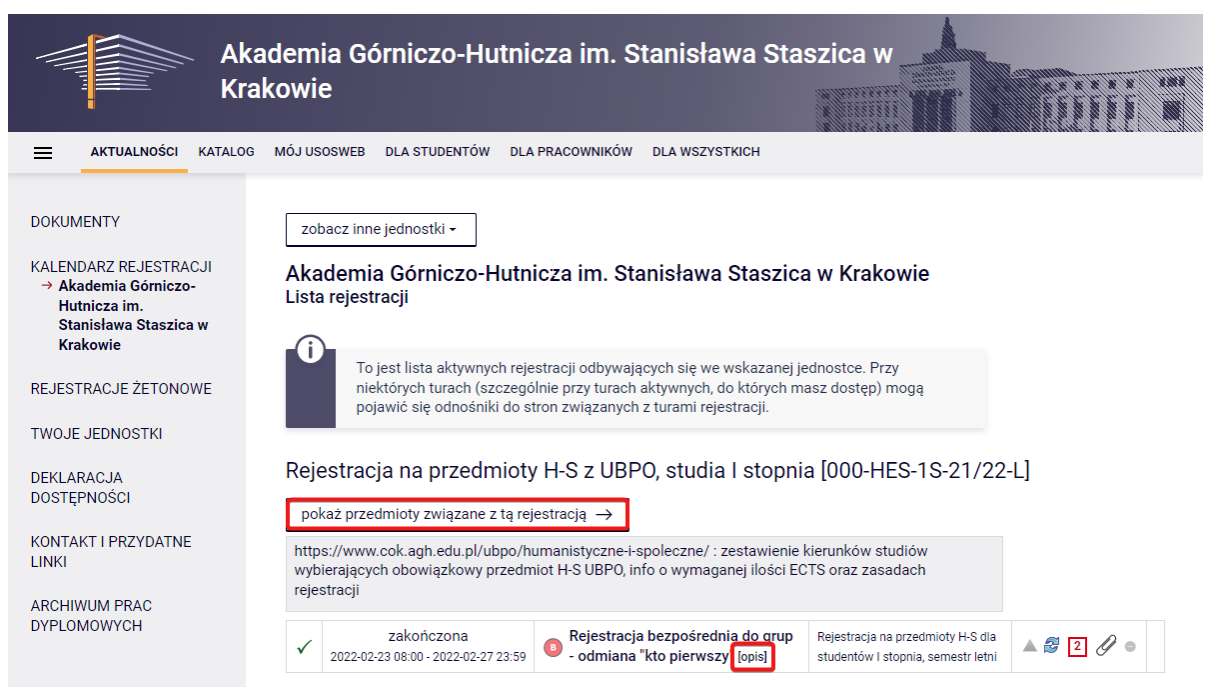

*Rys. 6. Aktualności – Kalendarz rejestracji dla jednostki.*

#### <span id="page-6-0"></span>2.2. Kontakt i przydatne linki

W zakładce *Kontakt i przydatne linki* znajdują się dane kontaktowe do pomocy technicznej oraz linki do przydatnych stron internetowych. (Rys. 7).

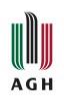

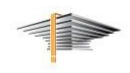

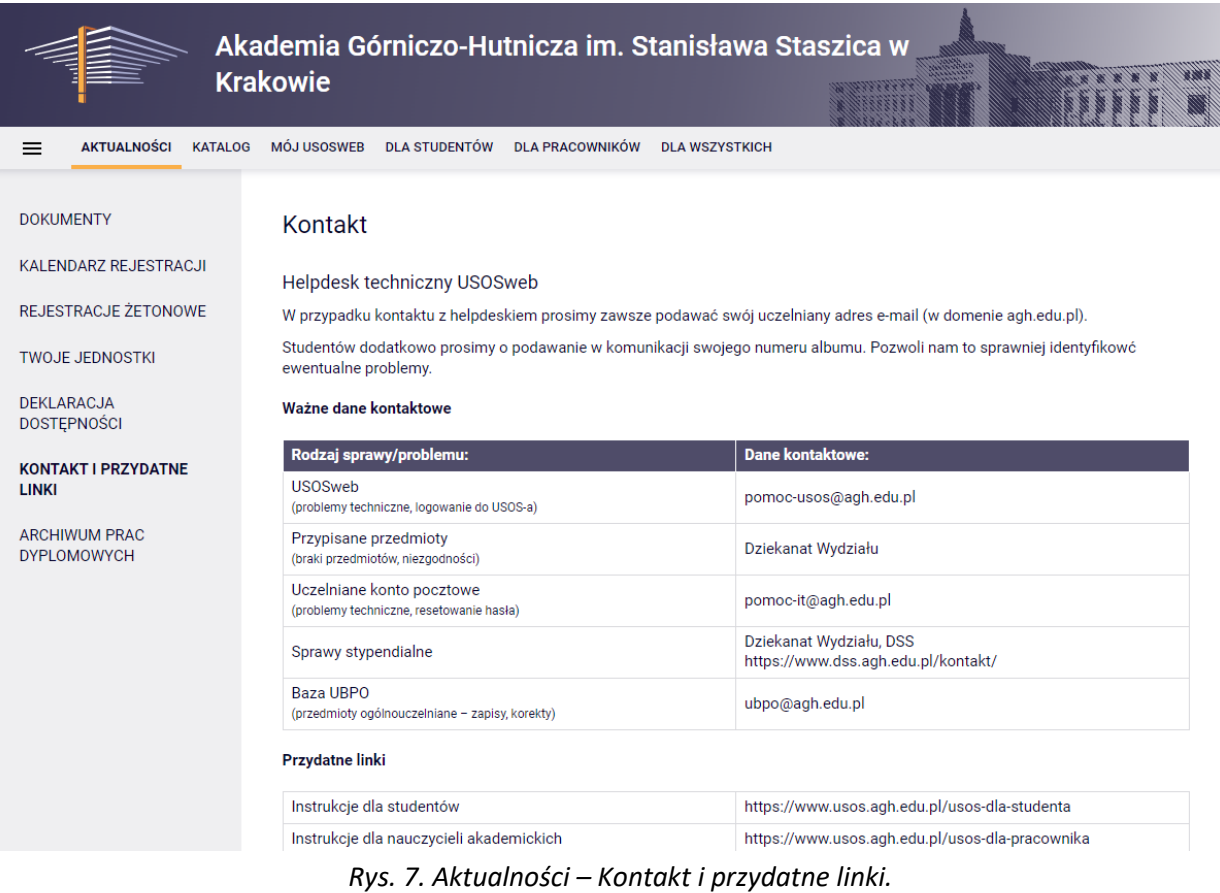

## <span id="page-7-0"></span>2.3. Archiwum Prac Dyplomowych

Kliknięcie w link **Archiwum Prac Dyplomowych** przenosi do APD (Rys. 8).

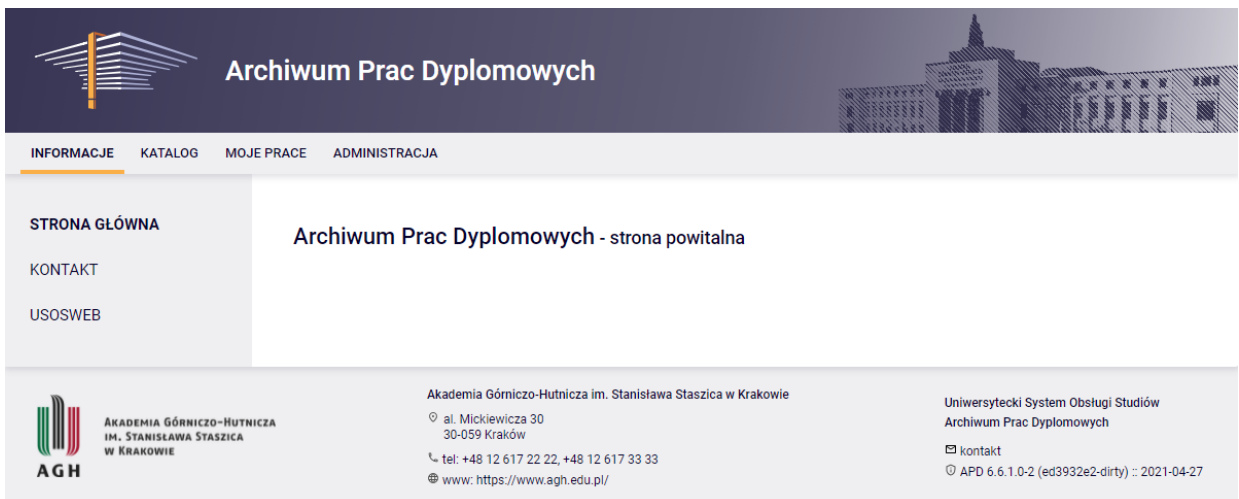

*Rys. 8. Archiwum Prac Dyplomowych*

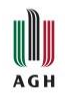

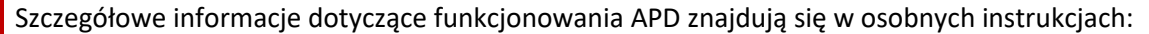

- dla studenta:
	- o *Wyszukiwanie i [zapisywanie się na tematy prac dyplomowych](https://www.usos.agh.edu.pl/fileadmin/default/templates/css/j/usos/system/Pisma/APD-Wyszukiwanie-zapisywanie-sie-na-tematy-prac-dyplomowych.pdf)*
	- o *[Proces dyplomowania](https://www.usos.agh.edu.pl/fileadmin/default/templates/css/j/usos/system/Pisma/USOSweb-APD-Proces-dyplomowania-Instrukcja-dla-studenta.pdf)*
- dla nauczycieli akademickich:
	- o *[Dodawanie tematów prac dyplomowych](https://pliki.usos.agh.edu.pl/dla-nauczycieli/APD-dodawanie-tematow-prac-dyplomowych.pdf)*
	- o *[Dyplomowanie](https://pliki.usos.agh.edu.pl/dla-nauczycieli/APD-Dyplomowanie.pdf)*
	- o *[Protokół egzaminu dyplomowego](https://pliki.usos.agh.edu.pl/dla-nauczycieli/APD-Protokol-egzaminu-dyplomowego.pdf)*

## <span id="page-8-0"></span>3. Katalog

Zakładka umożliwia przeglądanie lub wyszukiwanie informacji dotyczących pracowników, jednostek organizacyjnych uczelni, realizowanych przedmiotów, kierunków i programów studiów oraz akademików (Rys. 9).

Główna strona katalogu umożliwia szybkie wyszukiwanie wyżej wymienionych elementów w USOS. Natomiast po wybraniu odpowiedniej opcji w kolumnie po lewej przechodzimy do katalogu związanego tylko z danym zagadnieniem.

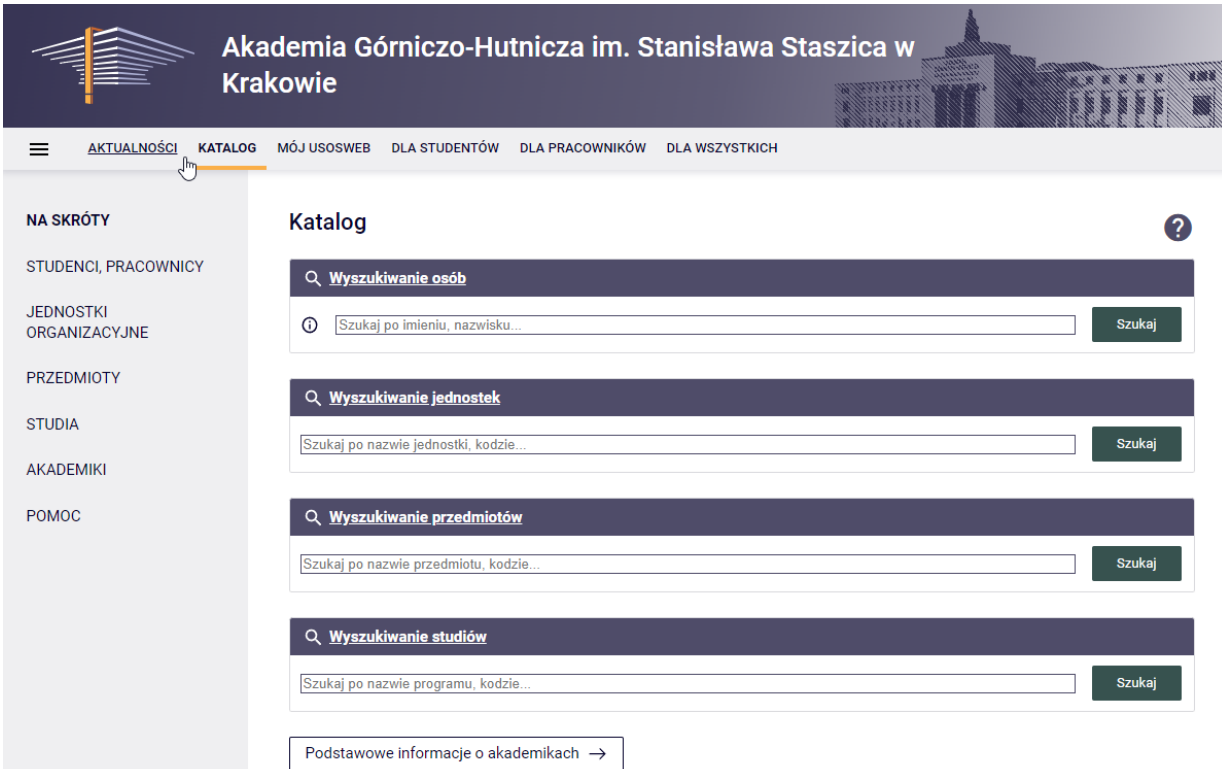

*Rys. 9. Katalog – strona główna.*

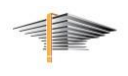

#### <span id="page-9-0"></span>3.1. Studenci, pracownicy

**AGH** 

Wyszukiwarka umożliwia odnalezienie konkretnego studenta lub pracownika oraz wyszukiwanie pracowników pracujących w konkretnej jednostce organizacyjnej (Rys. 10).

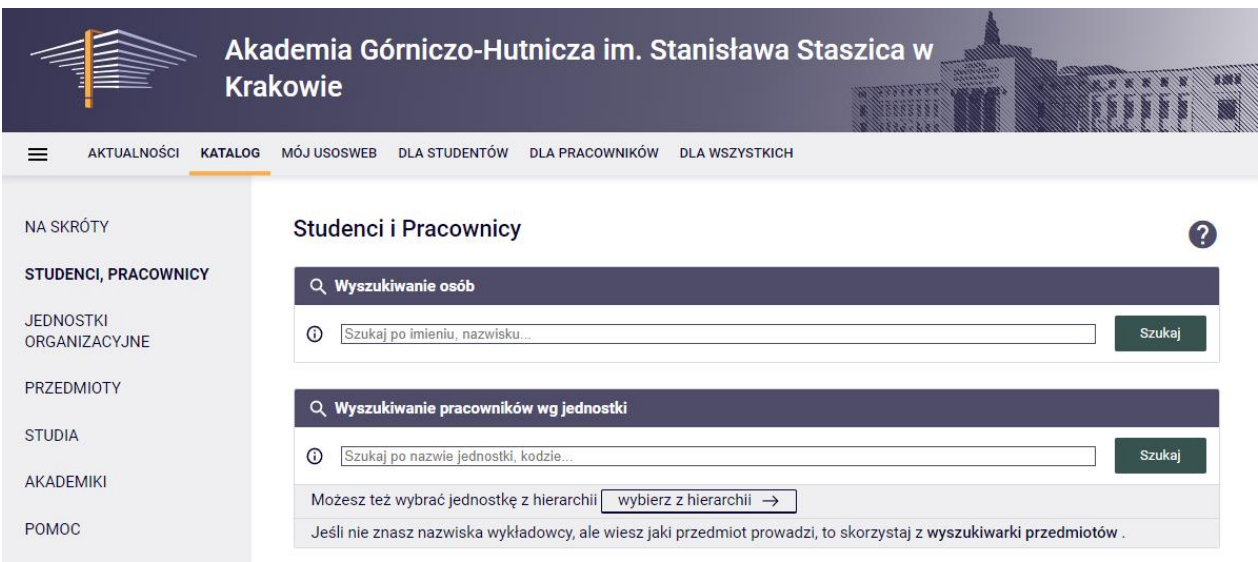

*Rys. 10. Katalog – Studenci i pracownicy.*

#### <span id="page-9-1"></span>3.2. Jednostki organizacyjne

Jednostki można wyszukiwać, wpisując poszukiwaną frazę w oknie wyszukiwania lub poprzez skorzystanie z *Drzewa jednostek*, gdzie znajduje się lista wszystkich jednostek organizacyjnych na AGH (Rys. 11).

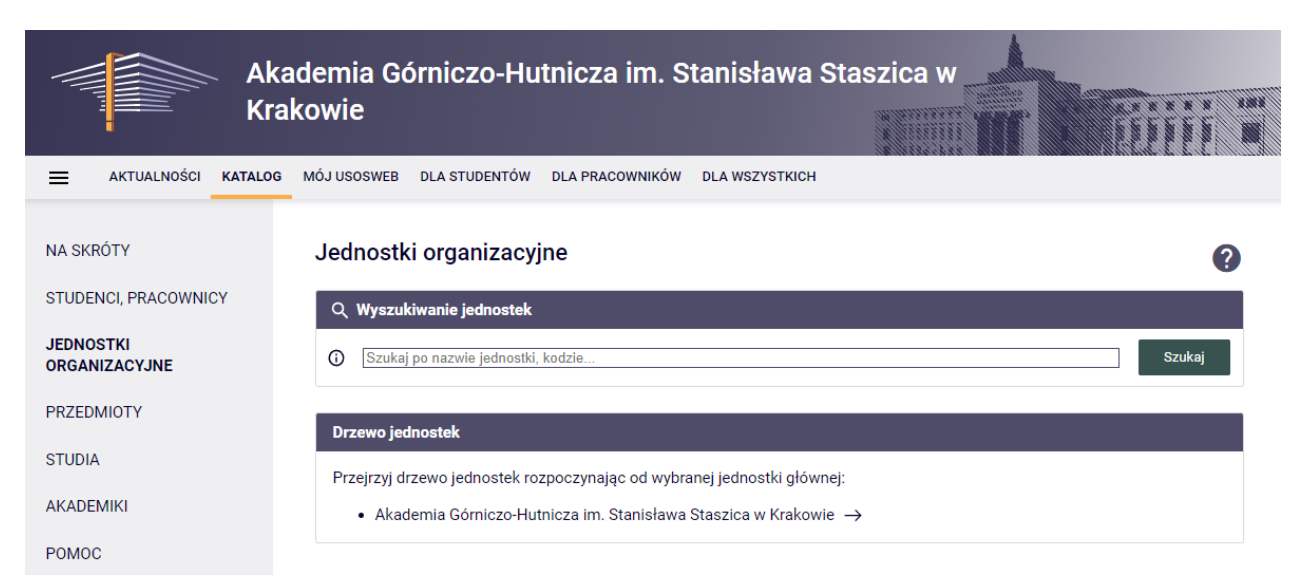

*Rys. 11. Katalog – Jednostki organizacyjne.*

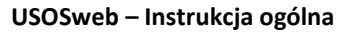

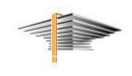

#### <span id="page-10-0"></span>3.3. Przedmioty

I **AGH** 

Na stronie znajduje się wyszukiwarka oraz katalog wszystkich przedmiotów realizowanych na uczelni w aktualnym cyklu dydaktycznym (Rys. 12).

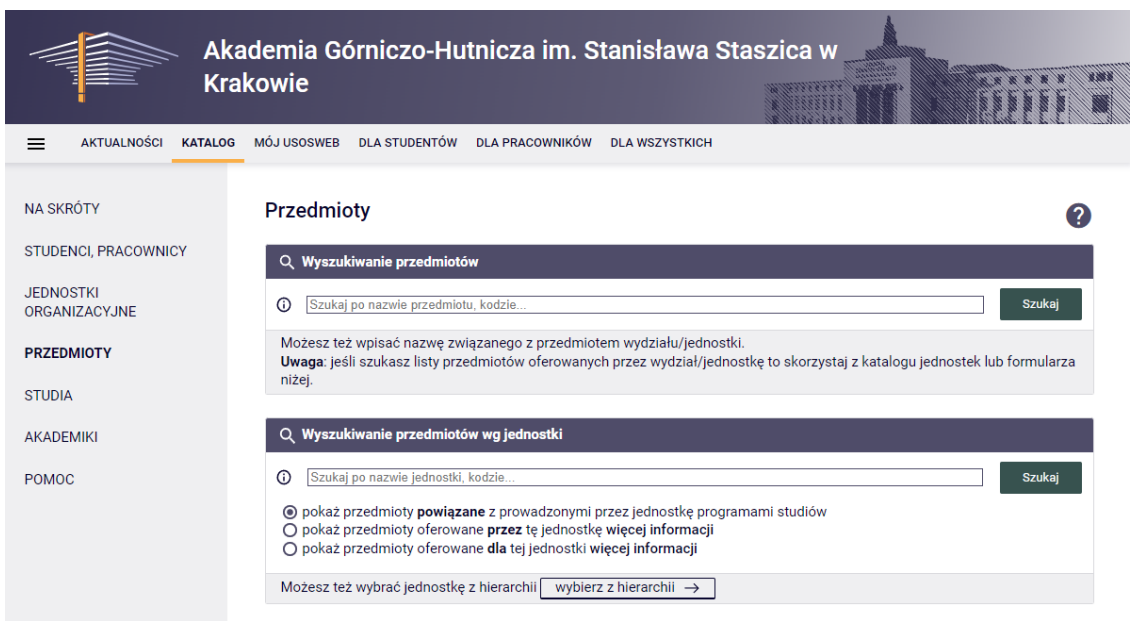

*Rys. 12. Katalog – Przedmioty.*

#### <span id="page-10-1"></span>3.4. Studia

Strona zawiera wyszukiwarkę oraz katalog kierunków i programów studiów realizowanych na uczelni (Rys. 13).

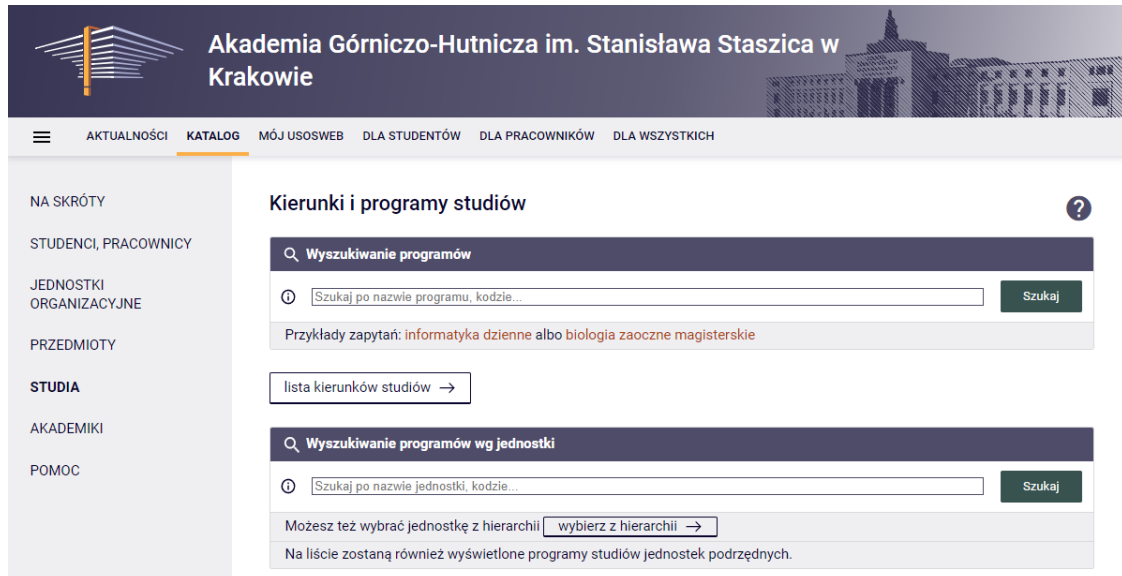

*Rys. 13. Katalog – Kierunki i programy studiów.*

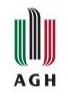

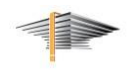

#### <span id="page-11-0"></span>3.5. Akademiki

Przycisk *Akademiki* przenosi na podstronę *Domy studenckie* na stronie Miasteczka Studenckiego AGH (Rys. 14).

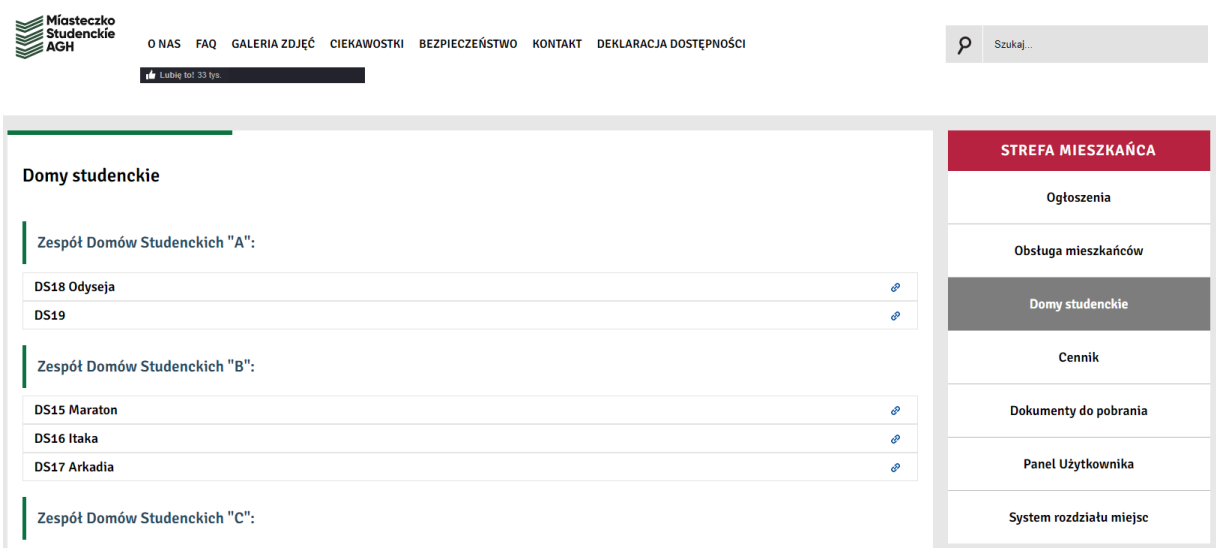

*Rys. 14. Podstrona Domy studenckie na stronie Miasteczka Studenckiego AGH.*

#### <span id="page-11-1"></span>3.6. Pomoc

Zawiera informacje dotyczące funkcjonowania każdej z wyszukiwarek i katalogów w dziale *Katalog* oraz instrukcje dotyczące tego, jak formułować frazy wyszukiwawcze (Rys. 15).

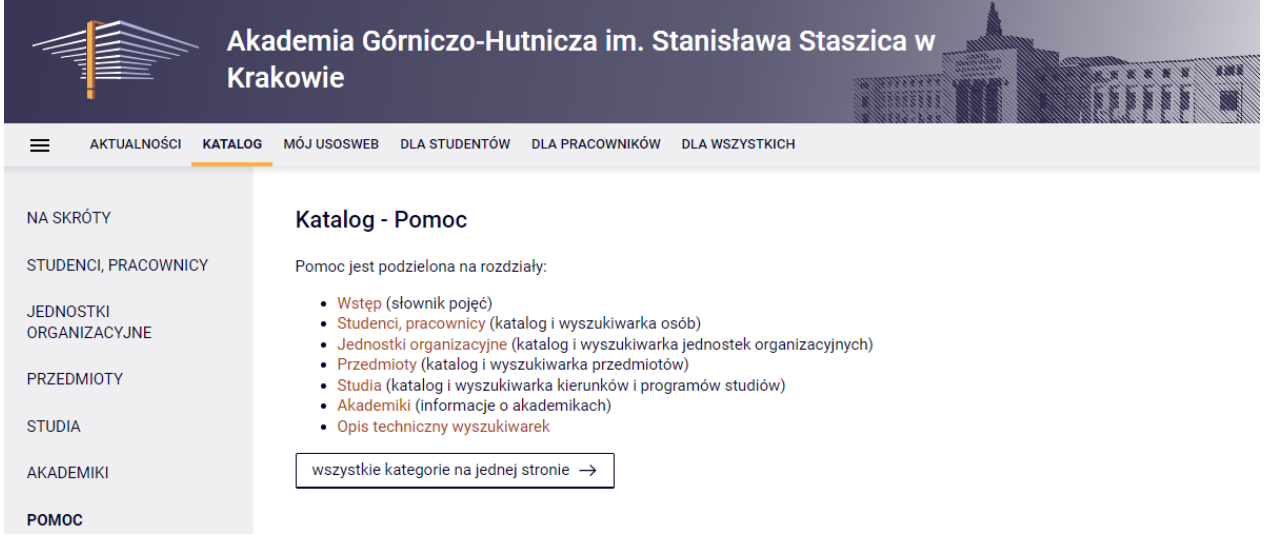

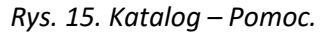

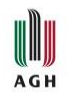

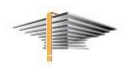

## <span id="page-12-0"></span>4. Mój USOSweb

Strona główna zakładki prezentuje najbardziej przydatne informacje dla **zalogowanego użytkownika** (Rys. 16). W przypadku studentów będą to np. informacje o przedmiotach, na które student jest zapisany. Natomiast w przypadku nauczycieli akademickich – np. informacje o zbliżających się zajęciach. Po wybraniu odpowiedniej opcji w kolumnie po lewej przechodzimy do różnych modułów systemu.

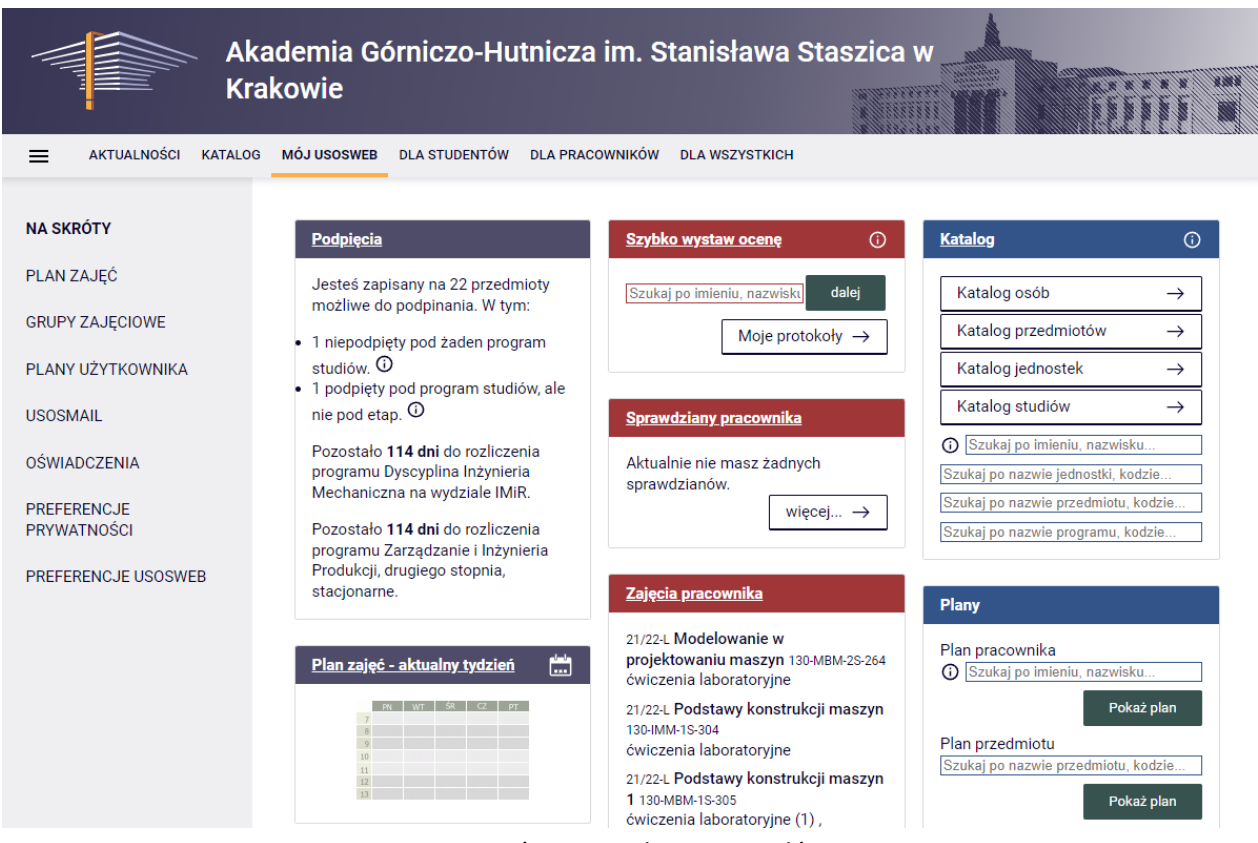

*Rys. 16. Mój USOSweb – strona główna.*

#### <span id="page-12-1"></span>4.1. Plan zajęć

Domyślnie system wyświetla plan zajęć na dany tydzień (Rys. 17). Istnieje możliwość zmiany widoku z tygodniowego na semestralny. Przyciski *wcześniej / później* umożliwiają przejście do wcześniejszego lub następnego tygodnia albo semestru.

Plan zajęć można powiększyć lub wydrukować. Zmiana ustawienia *pokaż plan w formacie HTML (stary) / obrazek* zmienia sposób generowania wyglądu planu. W starej wersji HTML można dodatkowo zmodyfikować sposób wyświetlania planu, korzystając z przycisku *Ustawienia planu*.

Kliknięcie w kafelek z przedmiotem, który znajduje się na planie, wyświetli okienko ze szczegółowymi informacjami o zajęciach i pozwoli na przejście do podstron z danymi na temat grupy zajęciowej, prowadzącego czy budynku/sali.

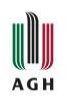

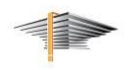

|                                                  | <b>Krakowie</b>                                                    | Akademia Górniczo-Hutnicza im. Stanisława Staszica w           |                        |                       |       | 22299444                                                                   |                                                                            |  |  |
|--------------------------------------------------|--------------------------------------------------------------------|----------------------------------------------------------------|------------------------|-----------------------|-------|----------------------------------------------------------------------------|----------------------------------------------------------------------------|--|--|
| $\equiv$<br><b>AKTUALNOŚCI</b><br><b>KATALOG</b> | <b>MÓJ USOSWEB</b>                                                 | <b>DLA STUDENTÓW</b>                                           | <b>DLA PRACOWNIKÓW</b> | <b>DLA WSZYSTKICH</b> |       |                                                                            |                                                                            |  |  |
| NA SKRÓTY                                        |                                                                    | Mój plan zajęć                                                 |                        |                       |       | wyślij komuś ten plan →                                                    | eksportuj (iCalendar) →                                                    |  |  |
| PLAN ZAJĘĆ                                       |                                                                    | Pokaż plan w formacie:                                         |                        |                       |       | eksportuj aktualny semestr do csv D<br>eksportuj następny semestr do csv D |                                                                            |  |  |
| <b>GRUPY ZAJĘCIOWE</b>                           |                                                                    | <b>HTML</b> (stary)<br>obrazek                                 |                        |                       |       |                                                                            |                                                                            |  |  |
| PLANY UŻYTKOWNIKA                                |                                                                    |                                                                |                        |                       |       |                                                                            |                                                                            |  |  |
| <b>USOSMAIL</b>                                  |                                                                    | ● tygodniowy ○ semestralny                                     |                        |                       |       |                                                                            | 2                                                                          |  |  |
| <b>OSWIADCZENIA</b>                              | 2023-11-06 - 2023-11-12<br>← wcześniej<br>$p$ óźniej $\rightarrow$ |                                                                |                        |                       |       |                                                                            |                                                                            |  |  |
| <b>PREFERENCJE</b><br><b>PRYWATNOŚCI</b>         |                                                                    | Poniedziałek                                                   |                        | <b>Wtorek</b>         | Środa | <b>Czwartek</b>                                                            | Piątek                                                                     |  |  |
| PREFERENCJE USOSWEB                              | 7:00                                                               |                                                                |                        |                       |       |                                                                            |                                                                            |  |  |
|                                                  |                                                                    |                                                                |                        |                       |       |                                                                            |                                                                            |  |  |
|                                                  | 8:00                                                               | Automatyka<br>zabezpieczeniowa<br>W, gr. 1 (010, bud. B1)      |                        |                       |       |                                                                            | Automatyka<br>zabezpieczeniowa<br>CWL, gr. 2 (H113b, bud.<br><b>HB1B2)</b> |  |  |
|                                                  | 9:00                                                               | 8:00                                                           |                        |                       |       |                                                                            | 8:00                                                                       |  |  |
|                                                  |                                                                    |                                                                |                        |                       |       |                                                                            |                                                                            |  |  |
|                                                  | 10:00                                                              | <b>Self-Driving Vehicles</b><br>W, gr. 1 (307-308, bud.<br>C6) |                        |                       |       |                                                                            |                                                                            |  |  |

*Rys. 17. Mój USOSweb – Plan zajęć.*

**UWAGA!** Na niektórych wydziałach **plan zajęć nie jest wprowadzany do USOS**. W takiej sytuacji informacji na temat planu zajęć należy szukać na stronie danego wydziału.

#### <span id="page-13-0"></span>4.2. Grupy zajęciowe

Podgląd grup zajęciowych, w których uczestniczy student lub które prowadzi nauczyciel akademicki (Rys. 18).

Kafelek *wybierz rok akademicki* umożliwia wyświetlenie przedmiotów z danego roku akademickiego. Domyślnie system wyświetla przedmioty z bieżącego roku.

Kliknięcie na nazwę przedmiotu przenosi na stronę z ogólnymi informacjami o danym przedmiocie, natomiast kliknięcie na nazwę grupy – na stronę z informacjami na temat danej grupy zajęciowej. W przypadku nauczycieli akademickich widoczny jest także przycisk *wszyscy studenci zapisani na przedmiot*, który umożliwia podejrzenie wszystkich studentów uczestniczących w danych zajęciach.

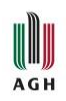

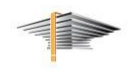

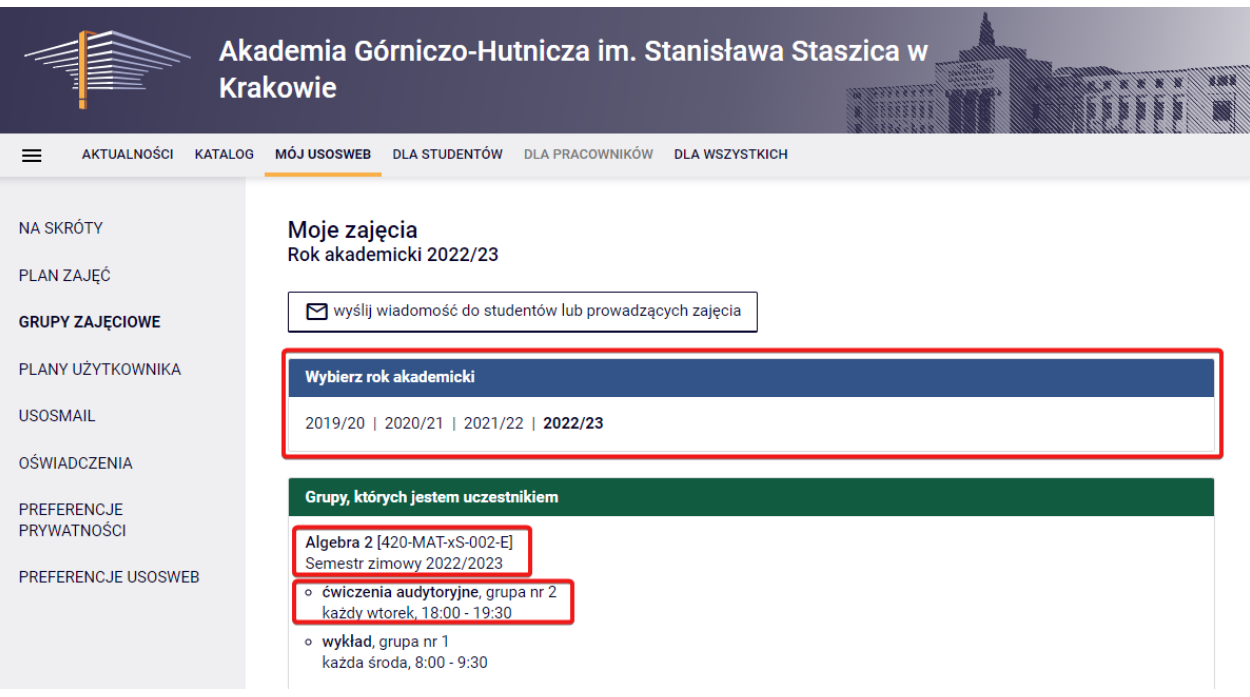

*Rys. 18. Mój USOSweb – Grupy zajęciowe (widok nauczyciela akademickiego).*

#### <span id="page-14-0"></span>4.3. Plany użytkownika

Panel daje możliwość dodawania własnych wydarzeń do kalendarza (Rys. 19).

**UWAGA!** Przed użyciem modułu należy zapoznać się z jego instrukcją oraz przykładami wykorzystania.

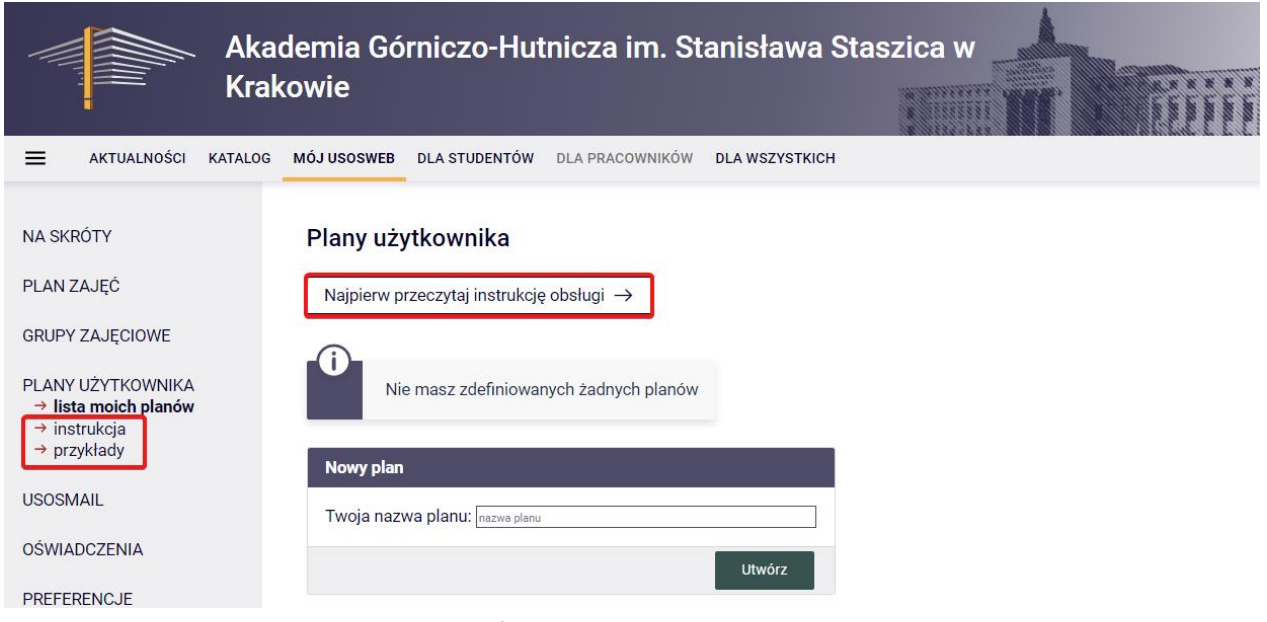

*Rys. 19. Mój USOSweb – Plany użytkownika.*

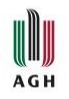

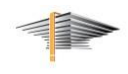

#### <span id="page-15-0"></span>4.4. USOSmail

Panel umożliwia wysyłanie wiadomości do innych użytkowników USOSweb (Rys. 20).

Szczegółowe informacje na temat korzystania z USOSmail znajdują się w instrukcji *Wysyłanie wiadomości e-mail*.

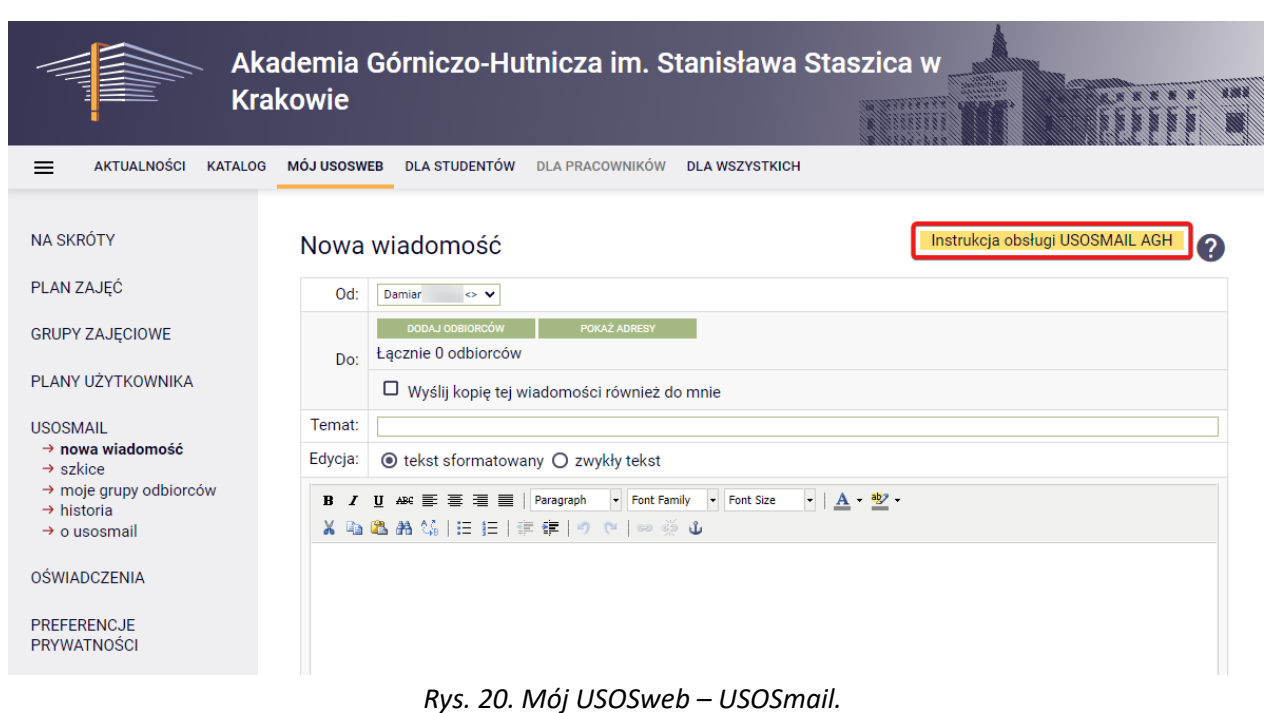

#### <span id="page-15-1"></span>4.5. Oświadczenia

<span id="page-15-2"></span>Moduł Oświadczeń nie jest jeszcze wykorzystywany na AGH.

#### 4.6. Preferencje prywatności

Umożliwia zmianę widoczności informacji takich jak imię i nazwisko lub zdjęcie (Rys. 21). Domyślnie wszystkie ustawienia mają wartość "nikt [nie ma dostępu do danych]".

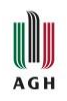

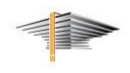

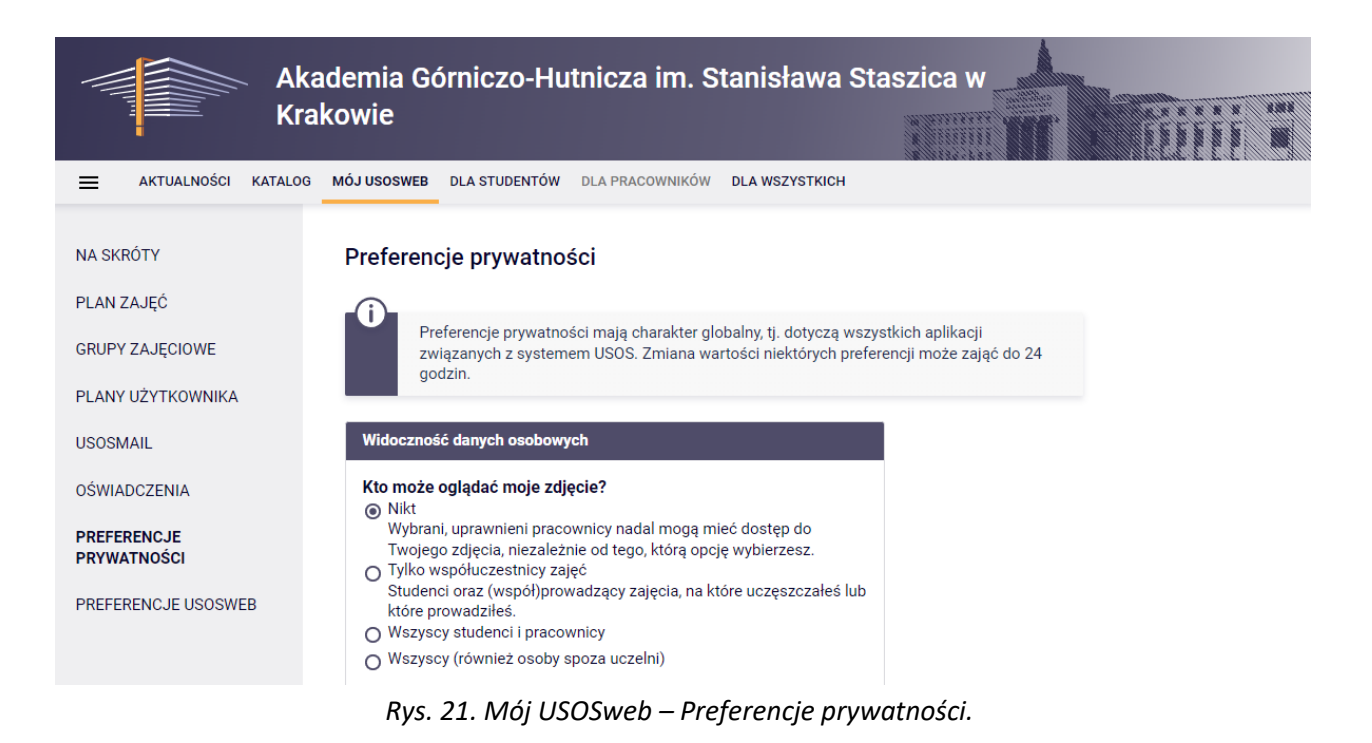

Ostatnie ustawienie dotyczy zgody na wyświetlanie nazwiska studenta w Archiwum Prac Dyplomowych (Rys. 22). Oczywiście zaznaczenie tej opcji nie jest obowiązkowe, zachęcamy jednak dyplomantów, by udzielili takiej zgody.

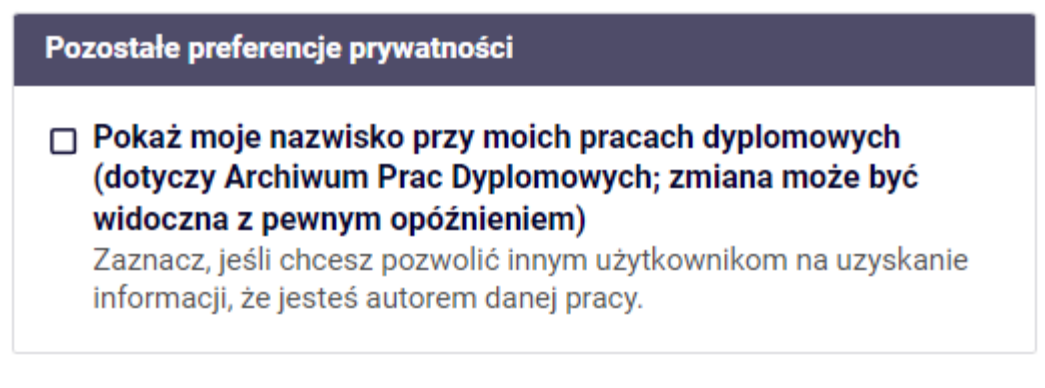

*Rys. 22. Mój USOSweb – zgoda na wyświetlanie nazwiska w APD.*

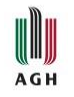

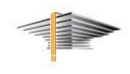

#### <span id="page-17-0"></span>4.7. Preferencje USOSweb

Umożliwia zmianę sposobu wyświetlania niektórych elementów USOSweb (Rys. 23).

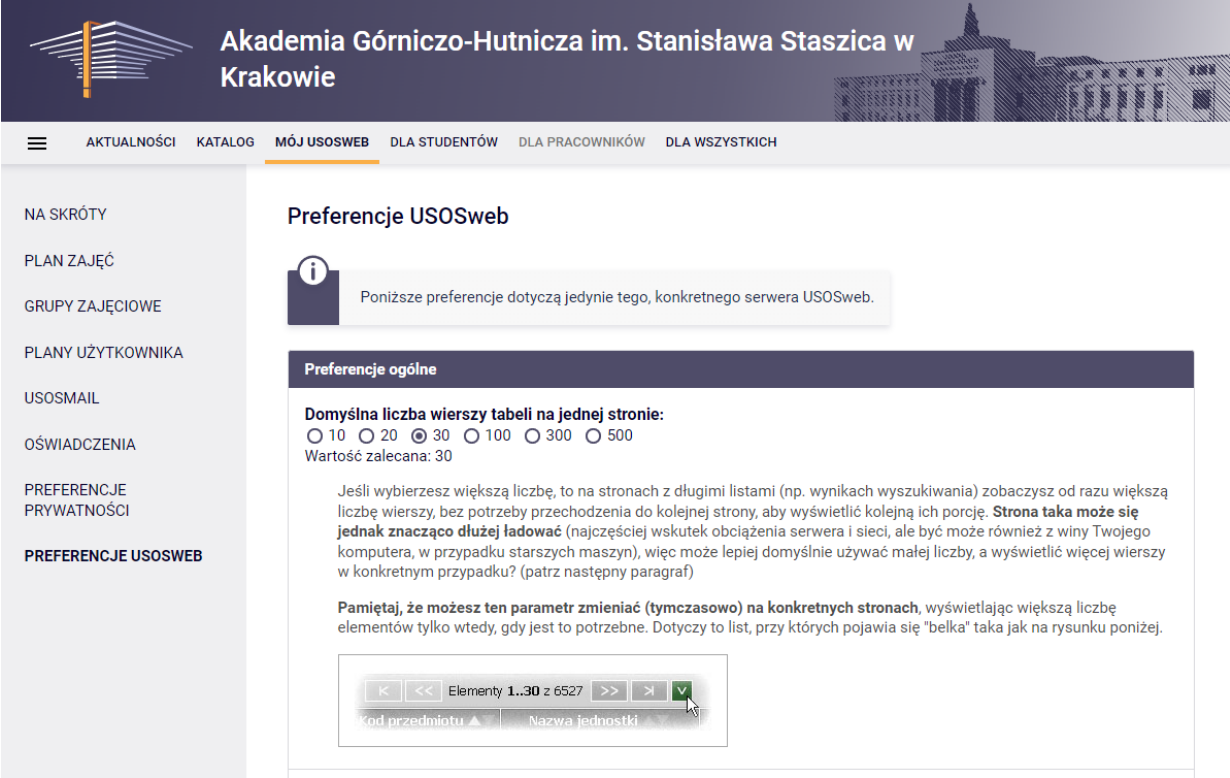

*Rys. 23. Mój USOSweb – Preferencje USOSweb.*

## <span id="page-17-1"></span>5. Dla studentów

W zakładce *Dla studentów* (Rys. 24) znajdują się między innymi informacje dotyczące rejestracji na przedmioty, stypendia, dostęp do ocen oraz płatności studenta. Odnośniki do modułów można znaleźć w panelu po lewej lub kliknąć w odpowiedni kafelek.

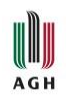

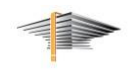

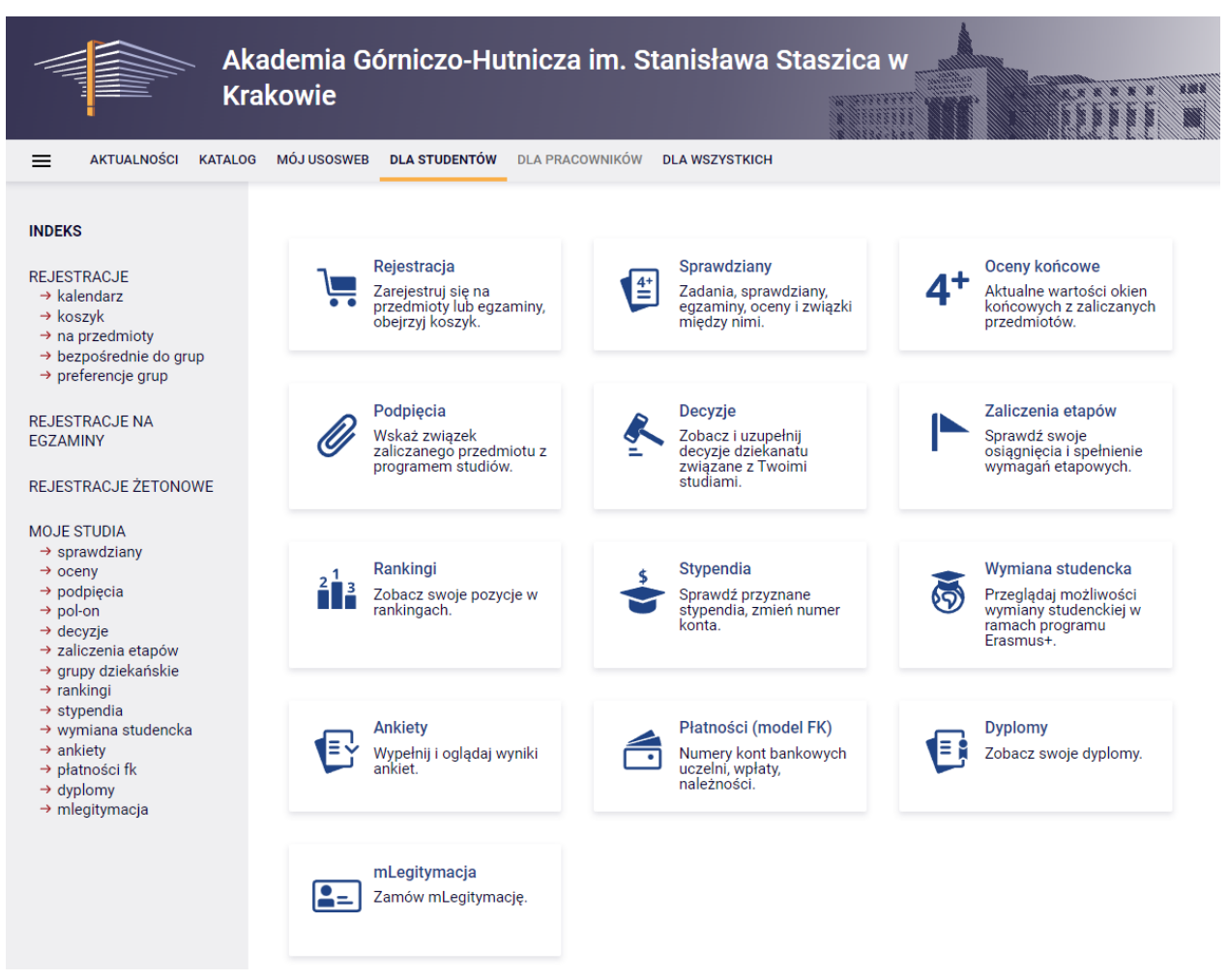

*Rys. 24. Dla studentów – strona główna.*

#### <span id="page-18-0"></span>5.1. Rejestracje

Strona umożliwia rejestrowanie się na przedmioty oraz podgląd trwających lub zbliżających się rejestracji, w których może wziąć udział dany student (Rys. 25).

Szczegółowe informacje na temat rejestracji w ramach UBPO znajdują się w instrukcji *[Rejestracja](https://www.cok.agh.edu.pl/fileadmin/_migrated/usos_instrukcje_dla_studentow/rejestracja_w_USOSweb_dla_studenta.pdf)  [na przedmioty HES](https://www.cok.agh.edu.pl/fileadmin/_migrated/usos_instrukcje_dla_studentow/rejestracja_w_USOSweb_dla_studenta.pdf) z UBPO*.

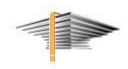

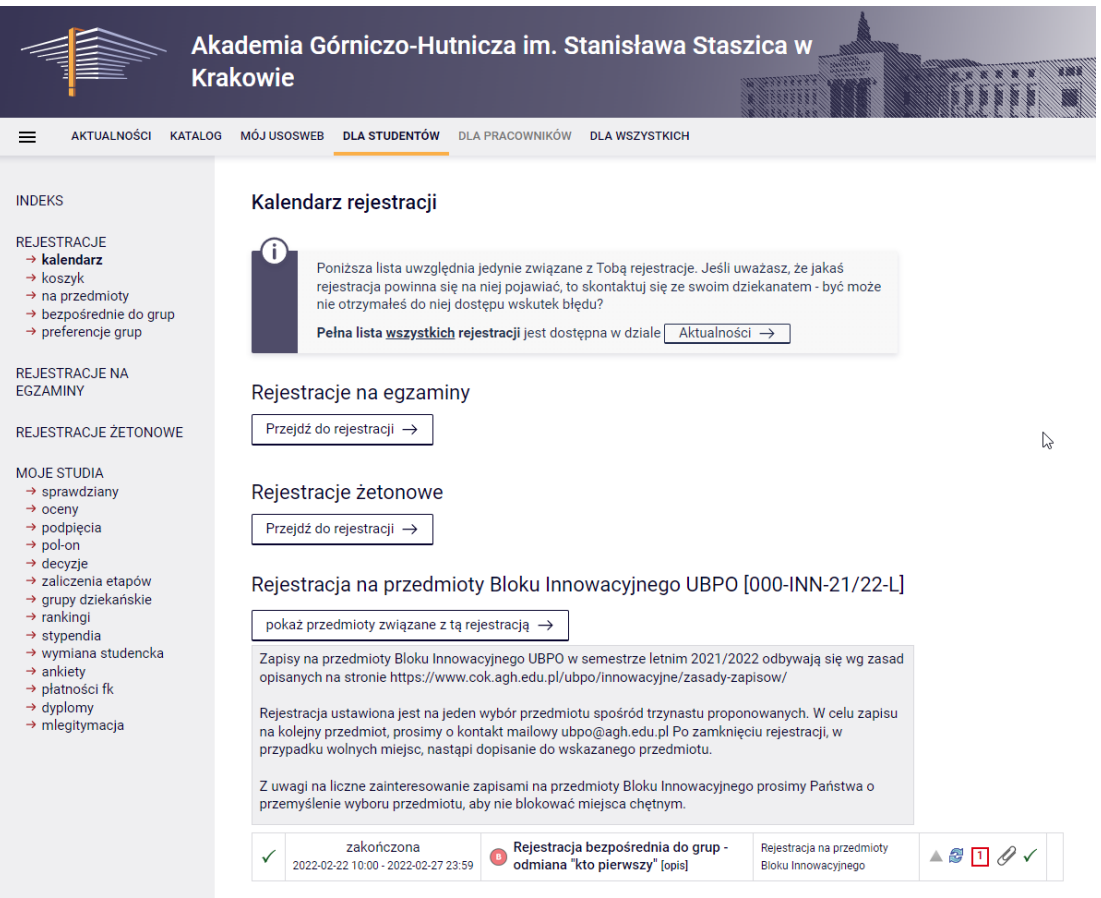

*Rys. 25. Dla studentów – Rejestracje – kalendarz.*

#### <span id="page-19-0"></span>5.2. Sprawdziany

Umożliwia podejrzenie ocen cząstkowych z przedmiotów, jeżeli nauczyciel akademicki prowadzi ewidencję takich ocen w tym module (Rys. 26).

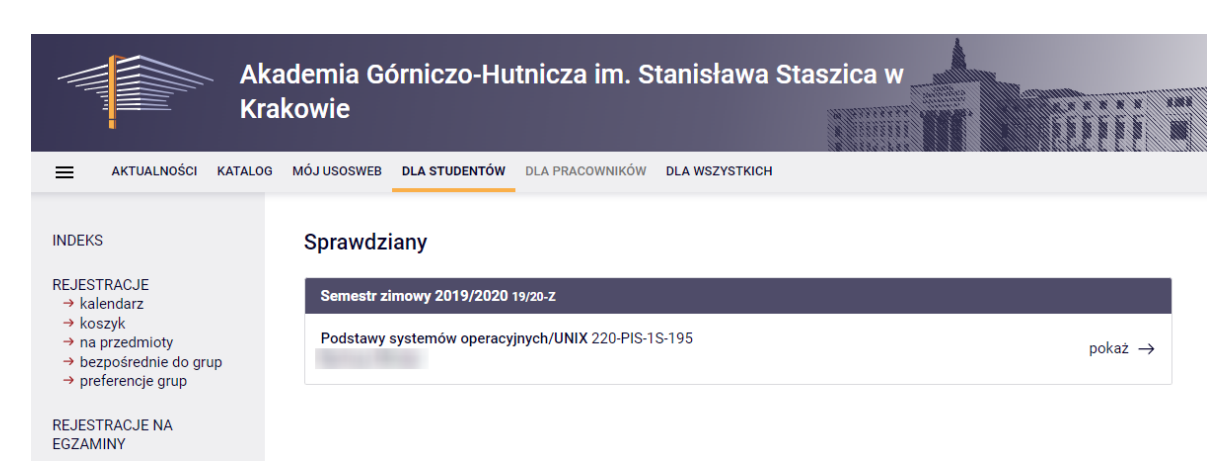

*Rys. 26. Dla studentów – sprawdziany.*

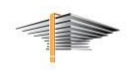

**UWAGA!** Nauczyciele akademiccy nie mają obowiązku uzupełniania ocen w tym panelu, dlatego oceny ze sprawdzianów z wielu przedmiotów mogą nie być prezentowane w tym miejscu.

#### <span id="page-20-0"></span>5.3. Oceny końcowe

AGH

Panel umożliwia podgląd ocen (Rys. 27).

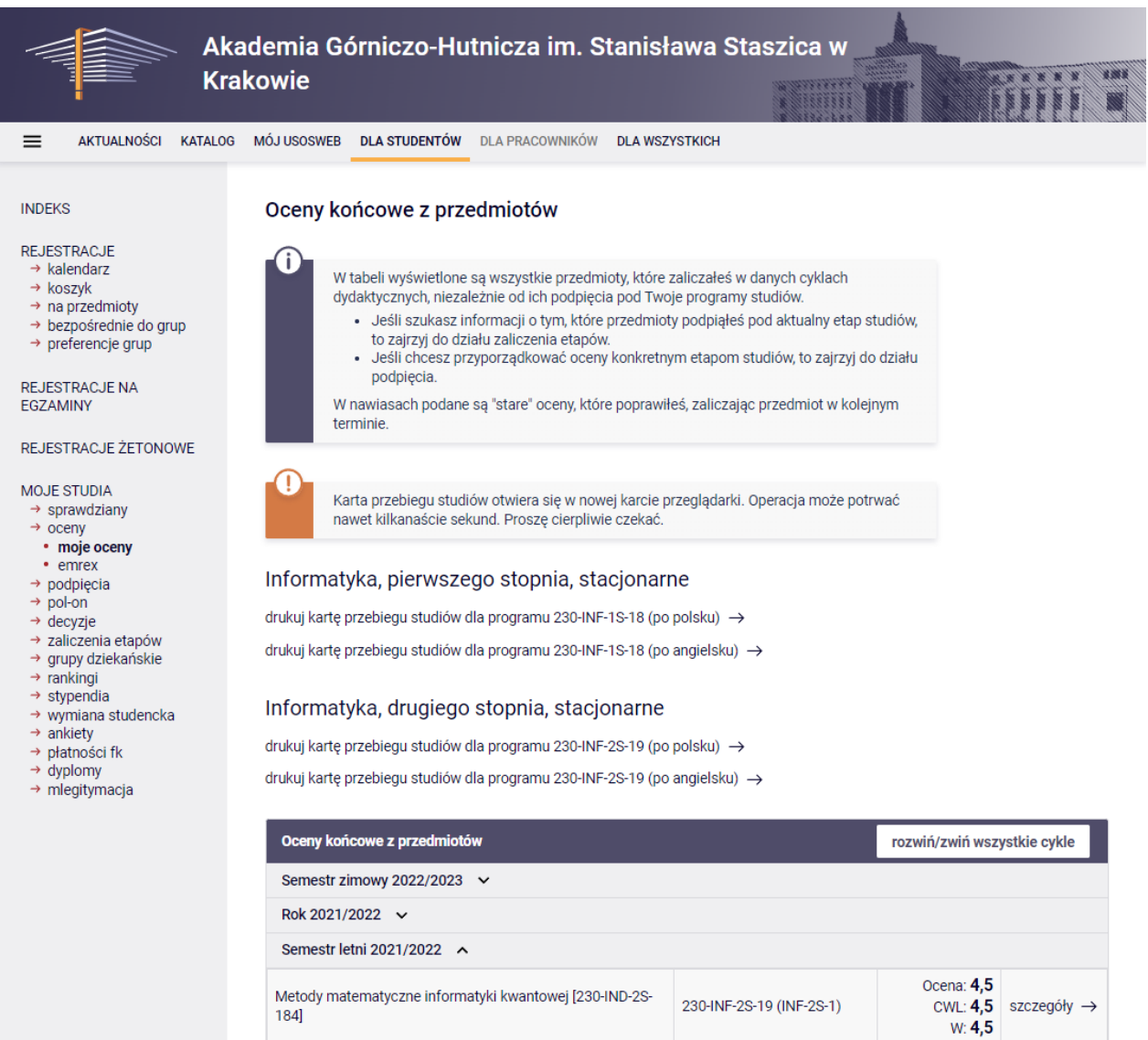

*Rys. 27. Dla studentów – oceny.*

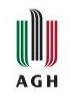

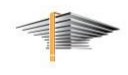

#### <span id="page-21-0"></span>5.4. Podpięcia

Panel umożliwia podejrzenie przedmiotów, które są przypisane do danego studenta (Rys. 28).

**UWAGA!** W przypadku nieprawidłowo podpiętych przedmiotów należy skontaktować się z dziekanatem wydziału, a nie z działem pomocy USOS!

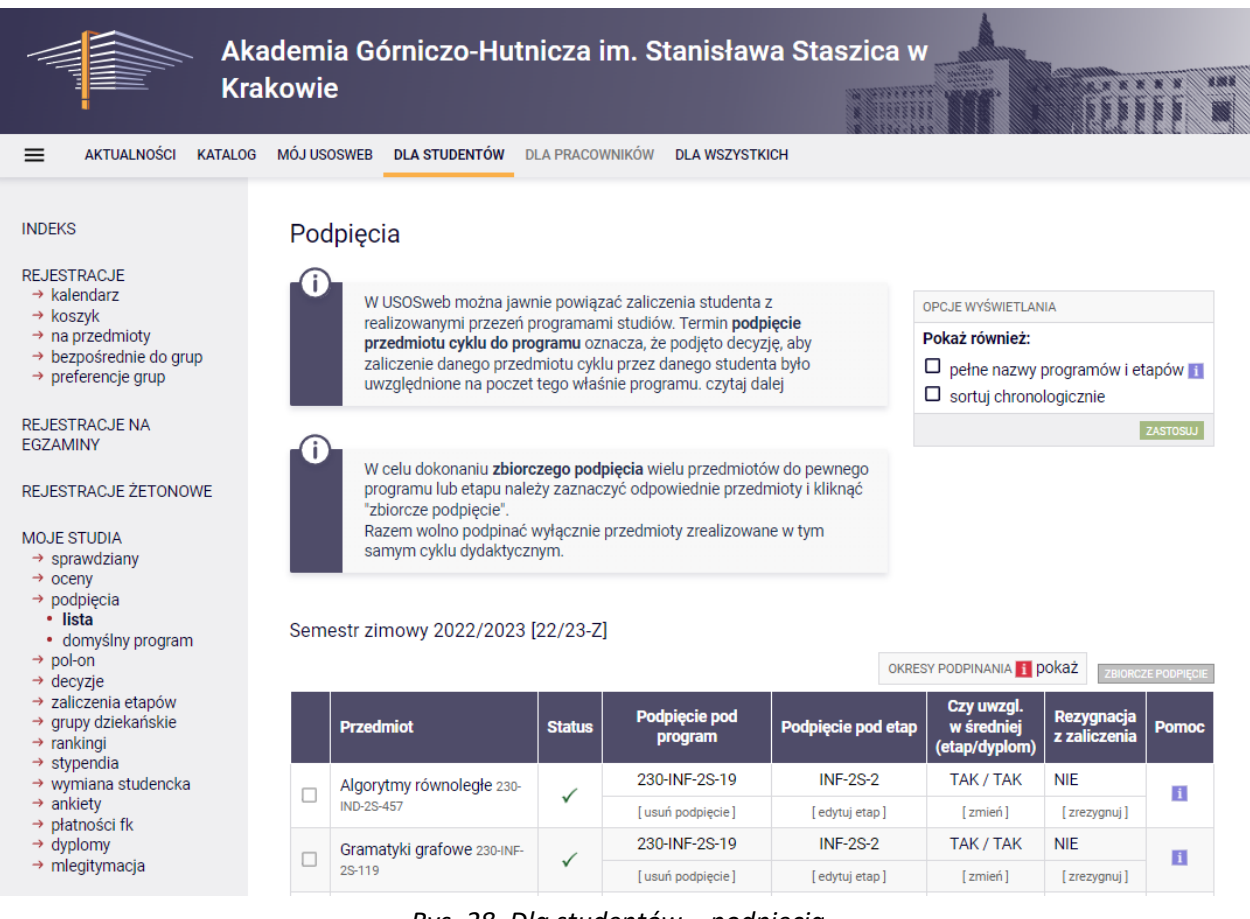

*Rys. 28. Dla studentów – podpięcia.*

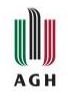

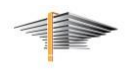

#### <span id="page-22-0"></span>5.5. POL-on

Panel umożliwia podejrzenie, jakie dane dot. punktów ECTS studenta są przekazywane do POL-onu (Rys. 29).

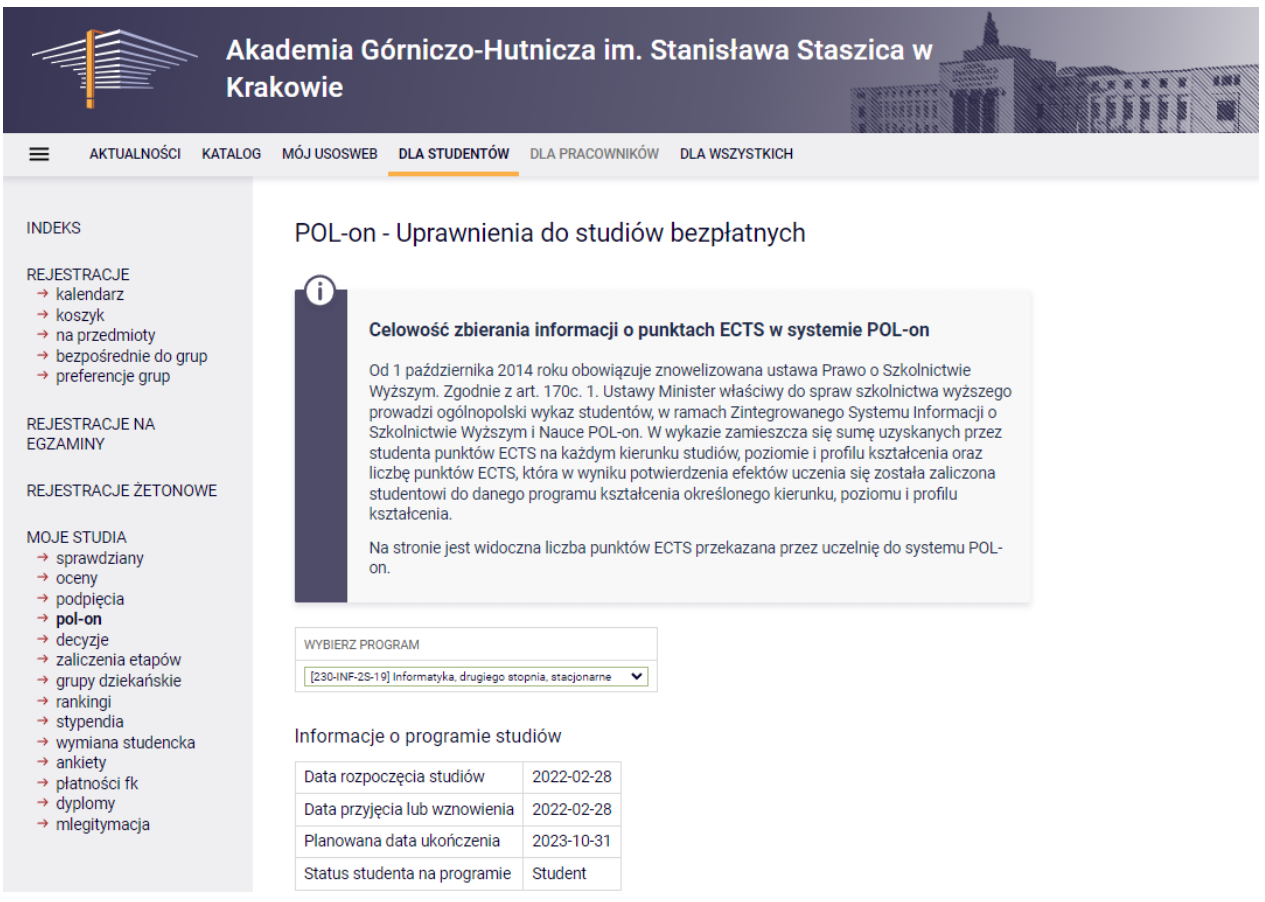

*Rys. 29. Dla studentów – POL-on.*

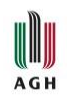

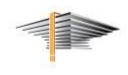

#### <span id="page-23-0"></span>5.6. Decyzje

Panel umożliwia podejrzenie decyzji dziekanatu dot. indywidualnych zmian w programie studiów studenta (Rys. 30).

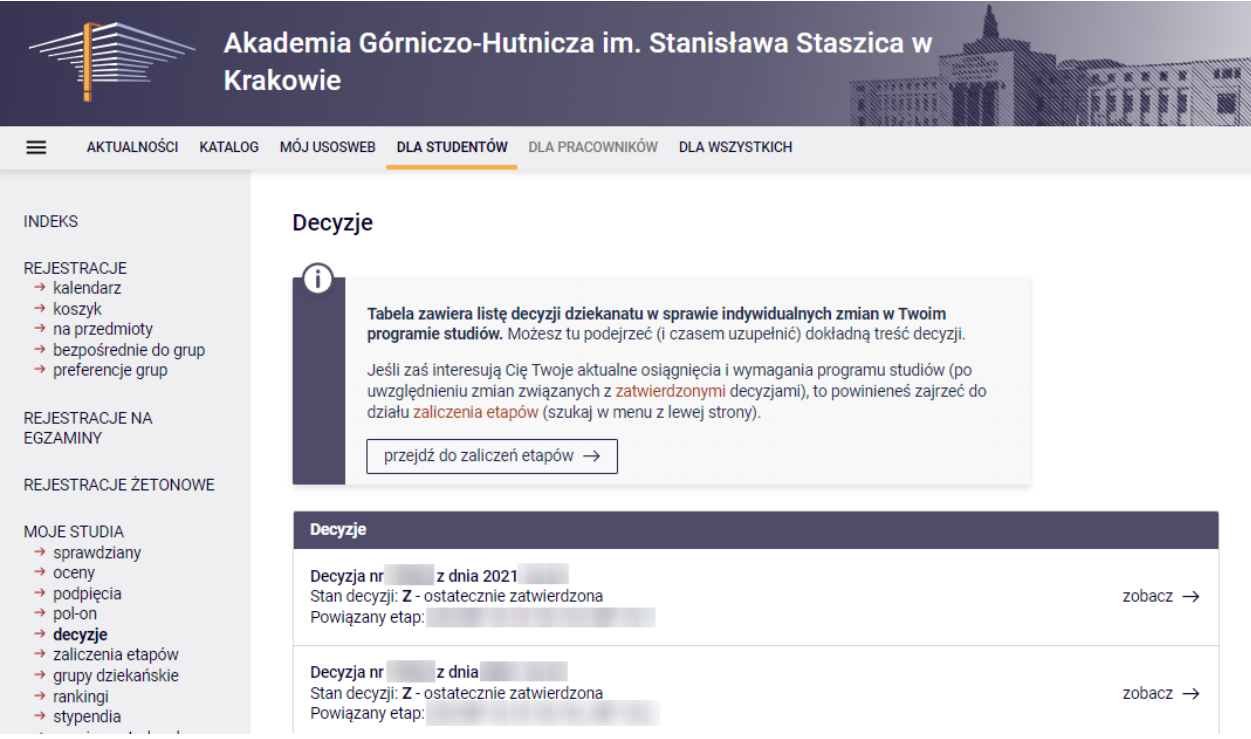

*Rys. 30. Dla studentów – decyzje.*

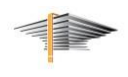

#### <span id="page-24-0"></span>5.7. Zaliczenia etapów

**AGH** 

Panel umożliwia podejrzenie statusu zaliczenia poszczególnych etapów studiów (Rys. 31). Kliknięcie przycisku *szczegóły* przy przedmiocie przenosi do strony pokazującej status zaliczenia przez studenta poszczególnych przedmiotów na danym programie.

Jeśli student jest w trakcie zaliczania etapu studiów, otrzymał wszystkie oceny końcowe z przedmiotów realizowanych na tym etapie i zweryfikował, że wszystkie są poprawne, to może kliknąć przycisk zgłoś program do rozliczenia. Dziekanat może to uwzględnić przy wcześniejszym rozliczeniu studenta, jeśli to wynika z procedur rozliczania na wydziale.

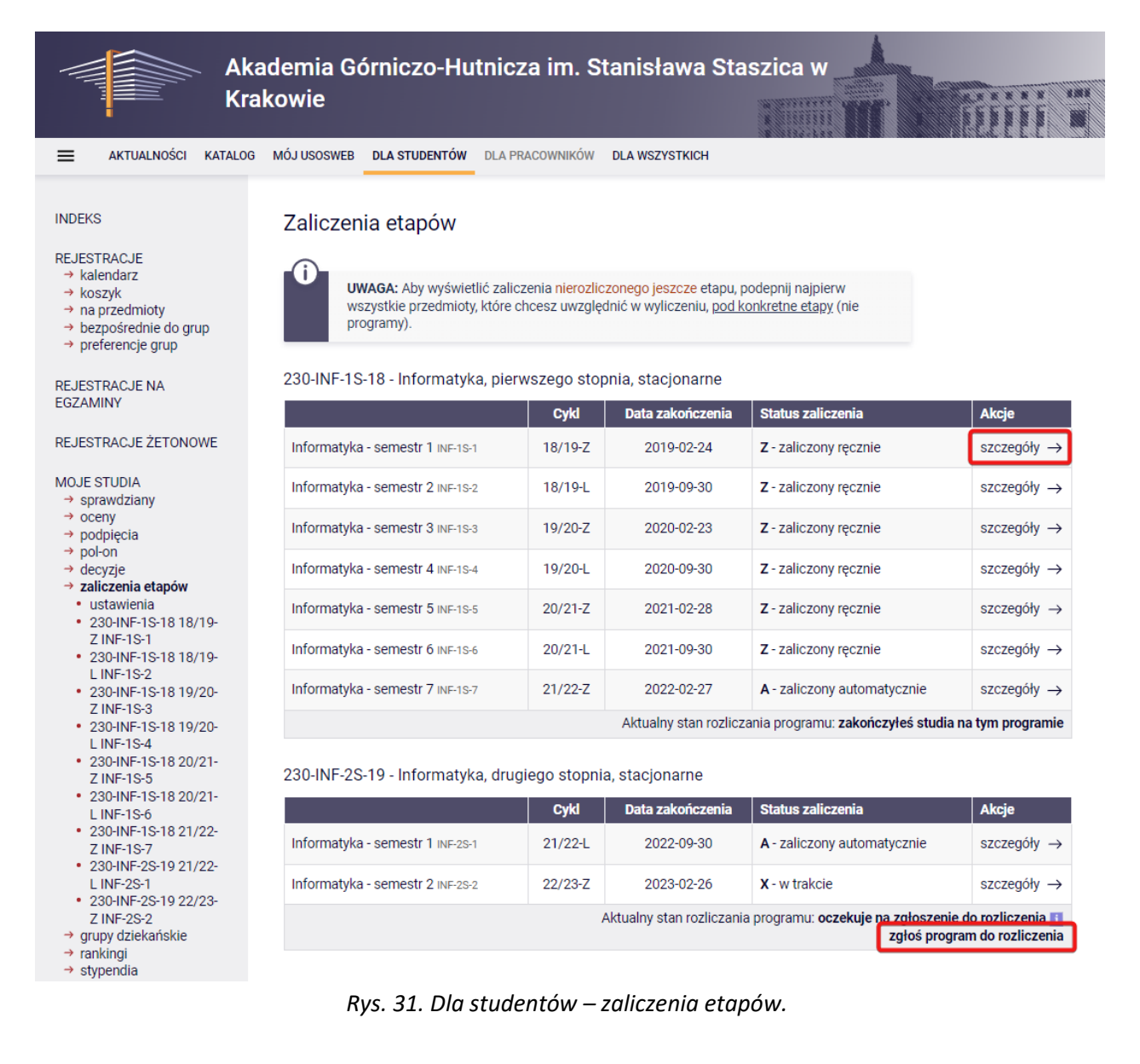

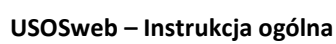

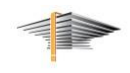

#### <span id="page-25-0"></span>5.8. Grupy dziekańskie

AGH

Panel umożliwia podejrzenie, do jakich grup dziekańskich jest przypisany student (Rys. 32).

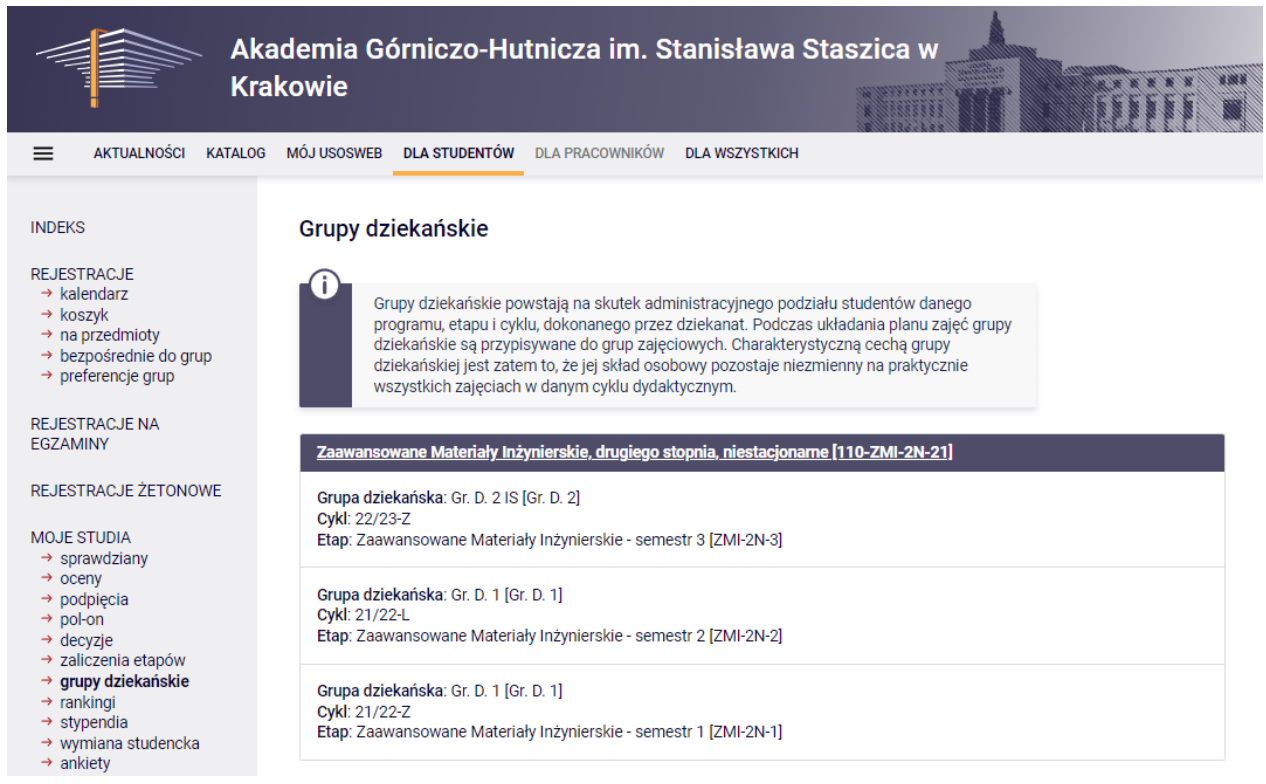

*Rys. 32. Dla studentów – grupy dziekańskie.*

### <span id="page-25-1"></span>5.9. Rankingi

Panel umożliwia podejrzenie, w którym miejscu w rankingu najlepszych studentów ubiegających się np. o stypendium rektora znajduje się student (Rys. 32).

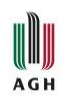

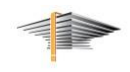

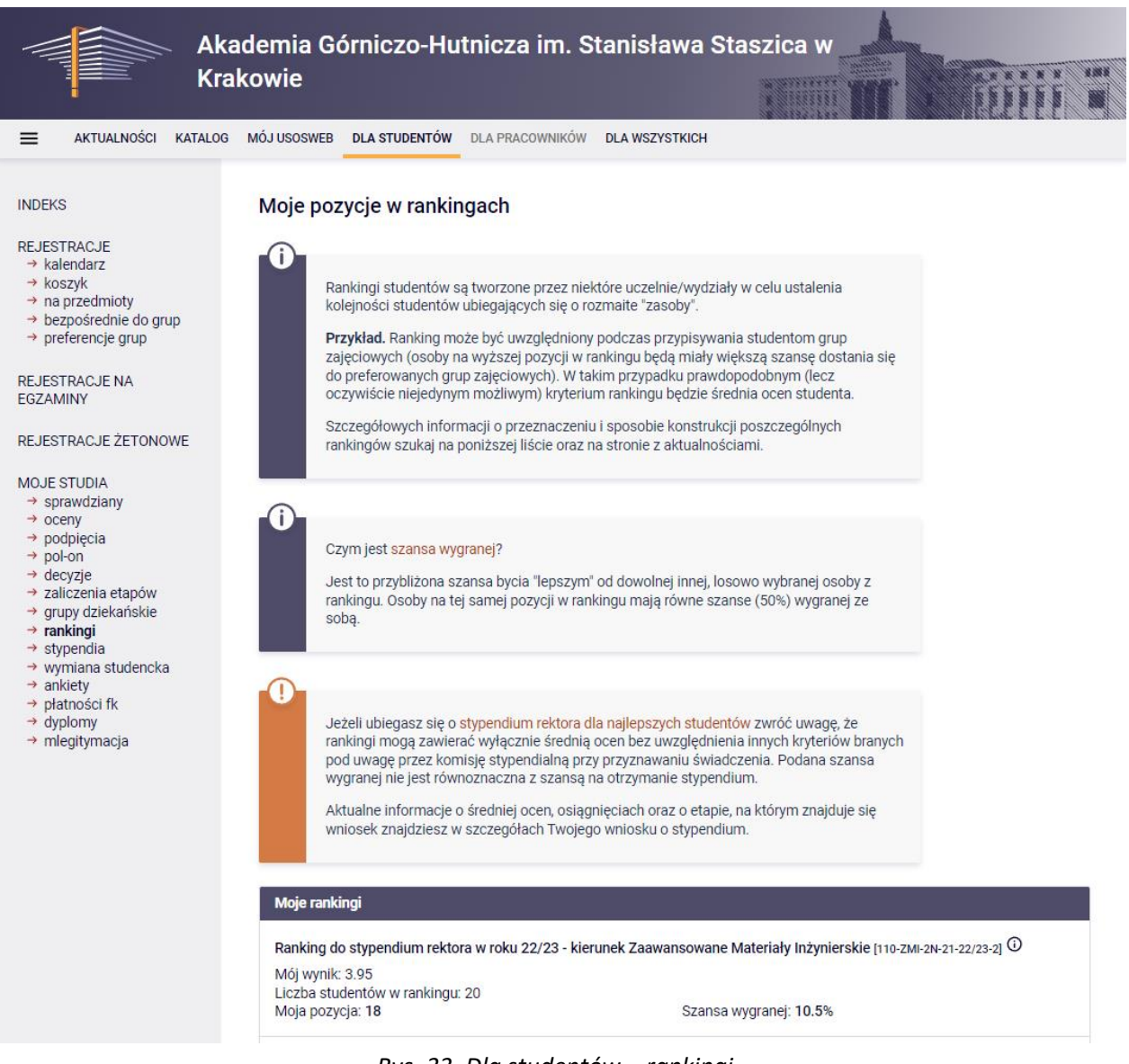

*Rys. 33. Dla studentów – rankingi.*

#### <span id="page-26-0"></span>5.10. Stypendia

Panel umożliwia podejrzenie stypendiów przyznawanych studentowi (Rys. 34) oraz zmianę numeru konta bankowego studenta.

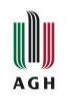

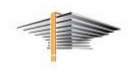

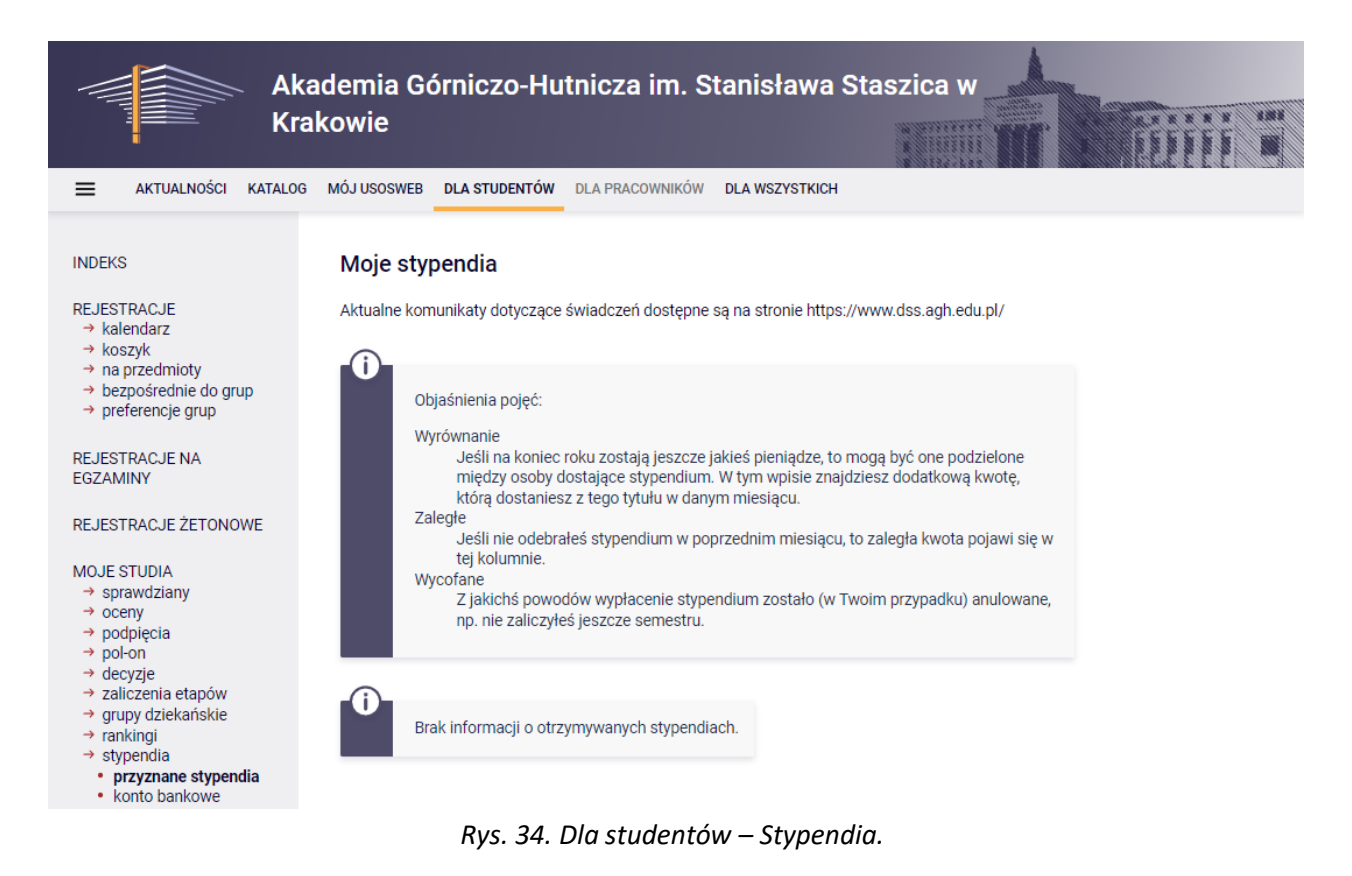

#### <span id="page-27-0"></span>5.11. Ankiety

Panel umożliwia wypełnienie ankiet dotyczących zajęć, w których w danym semestrze udział brał student (Rys. 35).

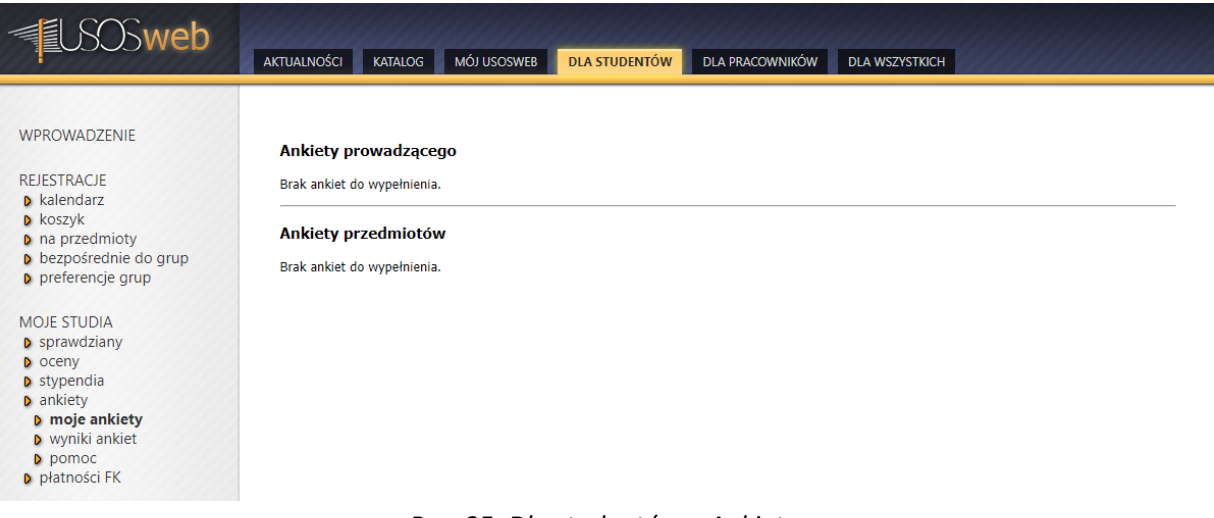

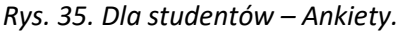

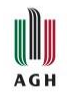

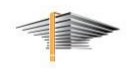

#### <span id="page-28-0"></span>5.12. Dyplomy

Panel przeznaczony dla dyplomujących się studentów (Rys. 36).

Szczegółowe informacje na temat obsługi panelu znajdują się w instrukcji *[USOSweb](https://www.usos.agh.edu.pl/fileadmin/default/templates/css/j/usos/system/Pisma/USOSweb-APD-Proces-dyplomowania-Instrukcja-dla-studenta.pdf) i APD – Pro[ces dyplomowania](https://www.usos.agh.edu.pl/fileadmin/default/templates/css/j/usos/system/Pisma/USOSweb-APD-Proces-dyplomowania-Instrukcja-dla-studenta.pdf)* (Rozdział 6. USOSweb – uzupełnianie pozostałych danych niezbędnych w procesie dyplomowania).

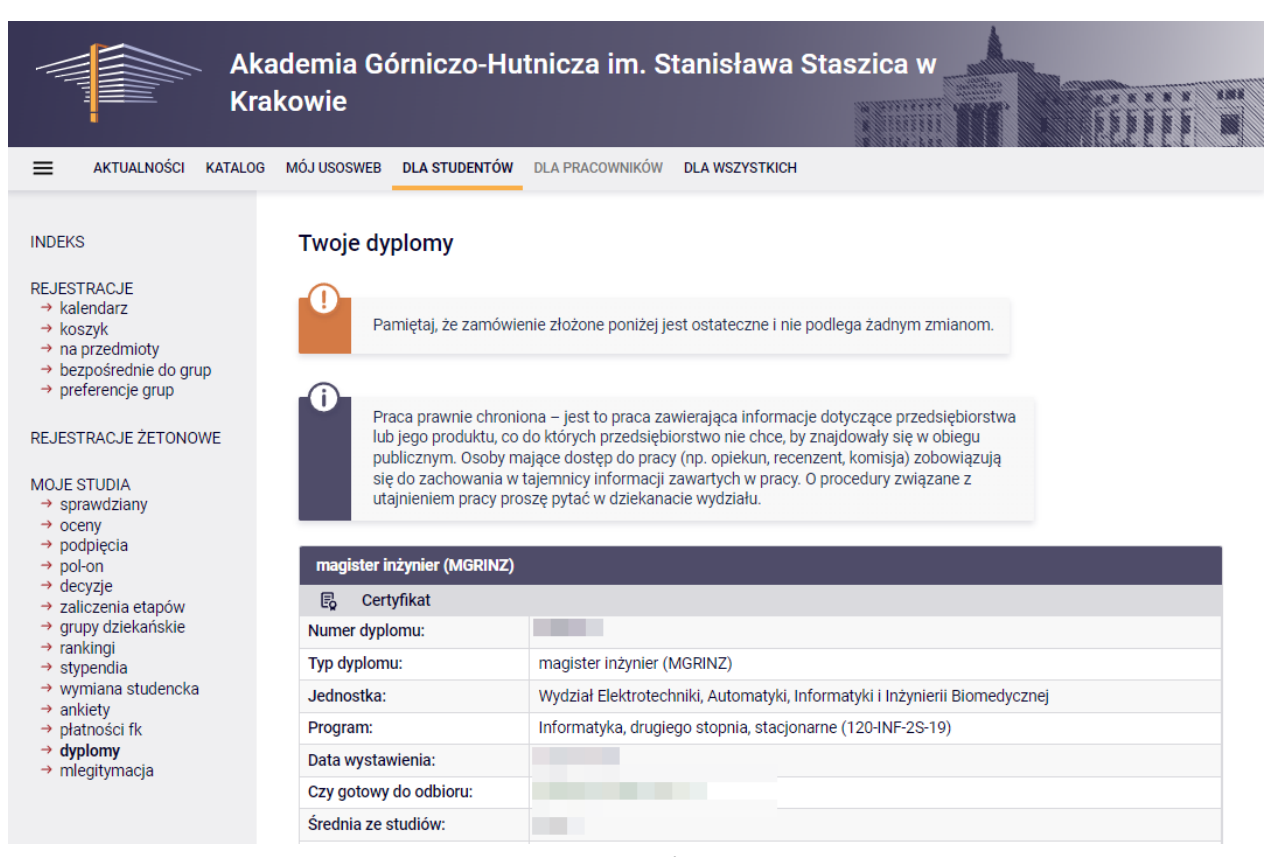

*Rys. 36. Dla studentów – Dyplomy.*

#### <span id="page-28-1"></span>5.13. mLegitymacja

Panel umożliwia wyrobienie lub unieważnienie mLegitymacji (Rys. 37). Szczegóły zostały opisane w osobnej instrukcji.

**UWAGA!** mLegitymację mogą wyrobić tylko studenci studiów pierwszego i drugiego stopnia. Nie mogą jej natomiast wyrobić studenci studiów doktoranckich.

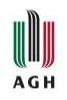

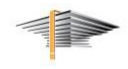

Szczegółowe informacje na temat zakładania mLegitymacji znajdują się w instrukcji *[USOSweb](https://www.usos.agh.edu.pl/fileadmin/default/templates/css/j/usos/system/Pisma/USOSweb-mLegitymacja.pdf) – [mLegitymacja](https://www.usos.agh.edu.pl/fileadmin/default/templates/css/j/usos/system/Pisma/USOSweb-mLegitymacja.pdf)*.

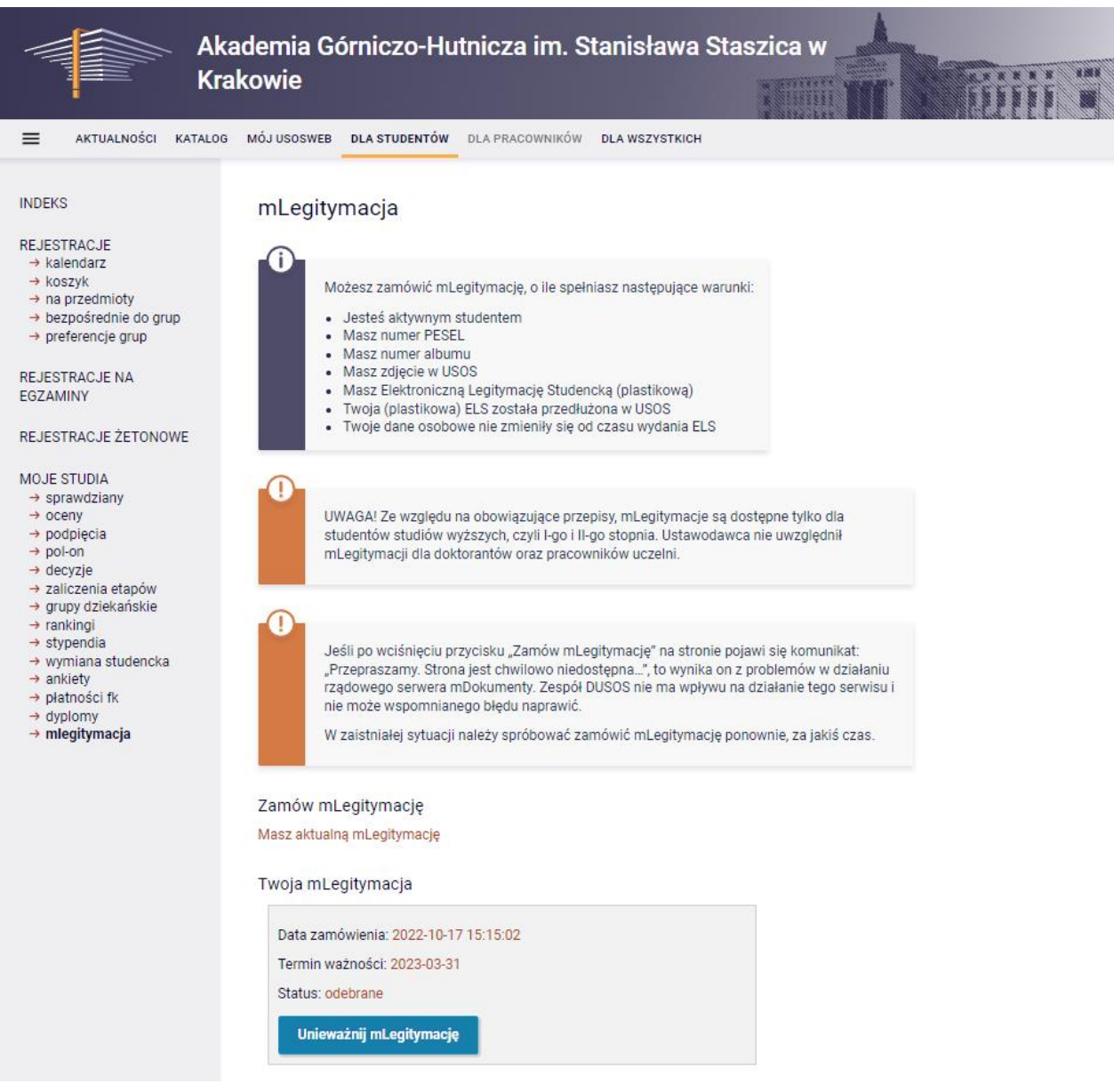

*Rys. 37. Dla studentów – mLegitymacja.*

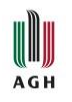

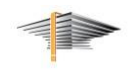

## <span id="page-30-0"></span>6. Dla pracowników

Zakładka *Dla pracowników* (Rys. 38) jest dostępna tylko dla nauczycieli akademickich.

**UWAGA!** Jeśli nauczyciel akademicki nie posiada dostępu do tej zakładki, powinien poprosić dziekanat swojego wydziału, by ten przesłał stosowne zgłoszenie do działu DUSOS.

**UWAGA!** Panele *Edycja przedmiotów*, *Rejestracja na egzaminy* oraz *Dezyderaty* na obecną chwilę nie są obsługiwane przez USOSweb na AGH.

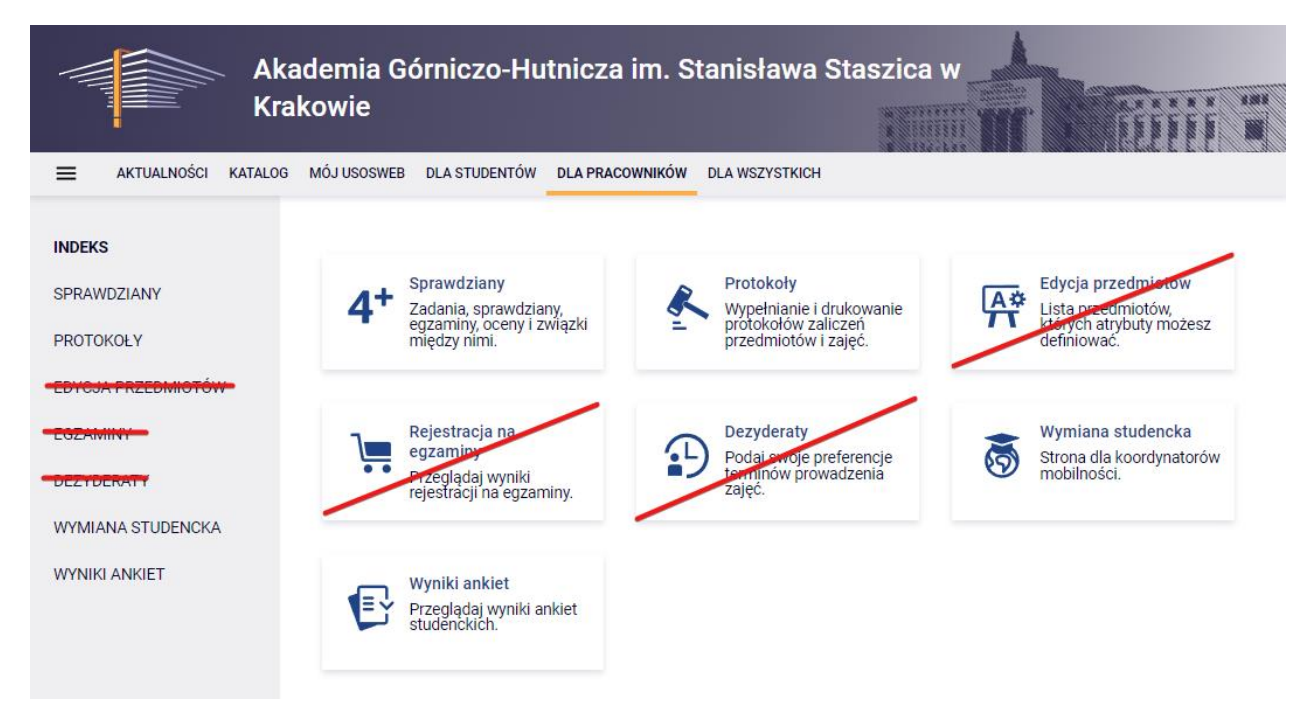

*Rys. 38. Dla pracowników – strona główna.*

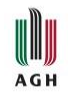

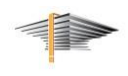

#### <span id="page-31-0"></span>6.1. Sprawdziany

Panel umożliwia zdefiniowanie zasad zaliczania oraz wystawianie ocen cząstkowych dla poszczególnych przedmiotów (Rys. 39).

Szczegółowe informacje na temat obsługi sprawdzianów zostały opisane w instrukcji *[USOSweb](https://pliki.usos.agh.edu.pl/dla-nauczycieli/USOSweb-Sprawdziany.pdf) – [Sprawdziany](https://pliki.usos.agh.edu.pl/dla-nauczycieli/USOSweb-Sprawdziany.pdf)*.

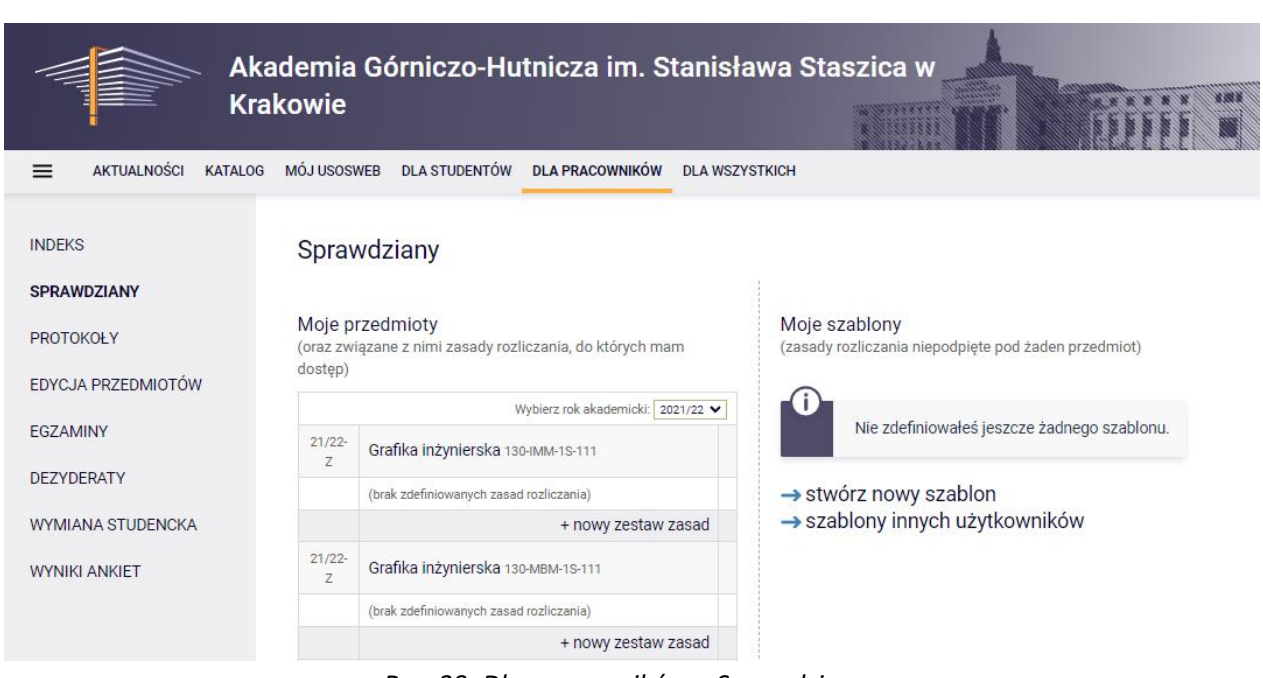

#### *Rys. 39. Dla pracowników – Sprawdziany.*

#### <span id="page-31-1"></span>6.2. Protokoły

Panel umożliwia uzupełnianie protokołów z ocen końcowych (Rys. 40).

Szczegółowe informacje na temat obsługi protokołów znajdują się w osobnej instrukcji *[Protokoły](https://pliki.usos.agh.edu.pl/dla-nauczycieli/USOSweb_Instrukcja-Protokoly.pdf)*. Przydatna może się okazać także instrukcja *Eksport listy [studentów](https://pliki.usos.agh.edu.pl/dla-nauczycieli/USOSweb-Eksport-studentow-import-ocen.pdf) oraz import ocen*.

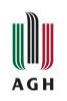

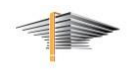

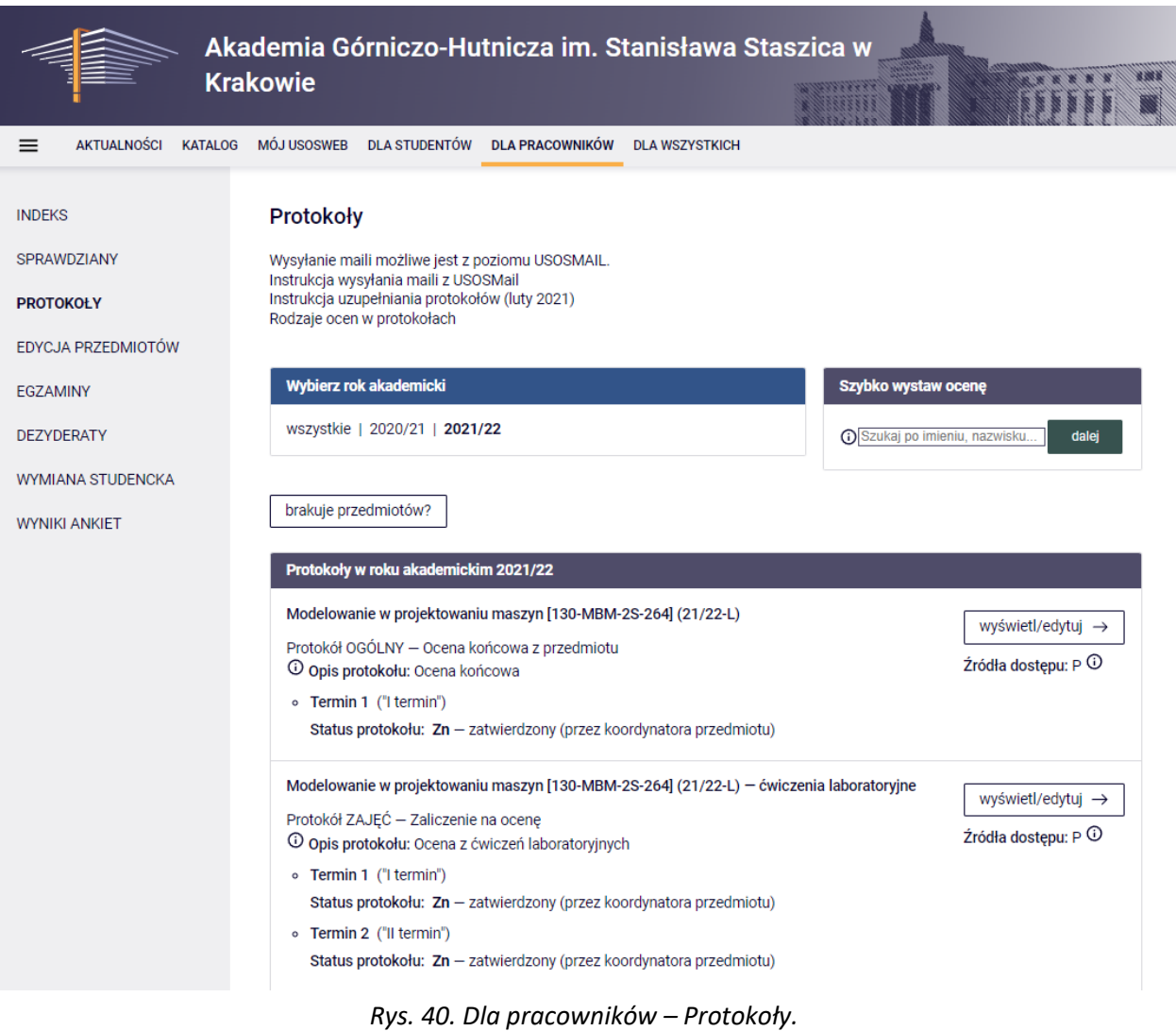

#### <span id="page-32-0"></span>6.3. Wyniki ankiet

Panel umożliwia podejrzenie wyników ankiet za lata akademickie 19/20 i 20/21. Od roku akademickiego 21/22 ankiety są przeprowadzane w innym module, do którego można przejść po kliknięciu w *Przejdź do nowych ankiet AGH* (Rys. 41).

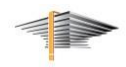

|                                                                                                    | Akademia Górniczo-Hutnicza im. Stanisława Staszica w<br><b>Krakowie</b>                                                                      |                      |
|----------------------------------------------------------------------------------------------------|----------------------------------------------------------------------------------------------------|----------------------|
| <b>AKTUALNOŚCI</b><br>$\equiv$<br><b>KATALOG</b>                                                             | MÓJ USOSWEB DLA STUDENTÓW<br><b>DLA PRACOWNIKÓW</b><br><b>DLA WSZYSTKICH</b>                                                                 |                      |
| <b>INDEKS</b><br><b>SPRAWDZIANY</b>                                                                          | Moje ankiety                                                                                                    |                      |
| <b>PROTOKOŁY</b>                                                                                             | Na tej stronie znajduja się wyniki ankiet studenckich do prowadzonych przez Ciebie zajęć.                                                    |                      |
| EDYCJA PRZEDMIOTÓW                                                                                           | Wyniki są dostępne dopiero po zakończeniu oceniania przez studentów i opracowaniu<br>wyników przez dziekana lub osobę za to odpowiedzialną.  |                      |
| <b>FGZAMINY</b>                                                                                              | Na liście pojawiają się tylko ankiety, w ramach których przynajmniej jeden przedmiot został<br>oceniony przez przynajmniej jednego studenta. |                      |
| <b>DEZYDERATY</b>                                                                                            |                                                                                                    |                      |
| <b>WYMIANA STUDENCKA</b>                                                                                     | Przejdź do nowych ankiet AGH                                                                                                    |                      |
| <b>WYNIKI ANKIFT</b><br>$\rightarrow$ moje ankiety<br>$\rightarrow$ wszystkie ankiety<br>$\rightarrow$ pomoc |                                                                                                    |                      |
|                                                                                                    | <b>Ankieta</b><br><b>Jednostka</b><br>LD.                                                                                                    | <b>Szczegóły</b>     |
|                                                                                                    | Ankiety dla Wydziału IMiR 130-20/21<br>Wydział Inżynierii Mechanicznej i Robotyki 130-000                                                    | wyniki $\rightarrow$ |

*Rys. 41. Dla pracowników – Wyniki ankiet.*

## <span id="page-33-0"></span>7. Dla wszystkich

W panelu Dla wszystkich (Rys. 42) można między innymi zmienić pewne dane osobowe oraz informacje dot. konta bankowego.

**UWAGA!** *Koordynowanie wnioskami* nie dotyczy ani studentów, ani nauczycieli akademickich.

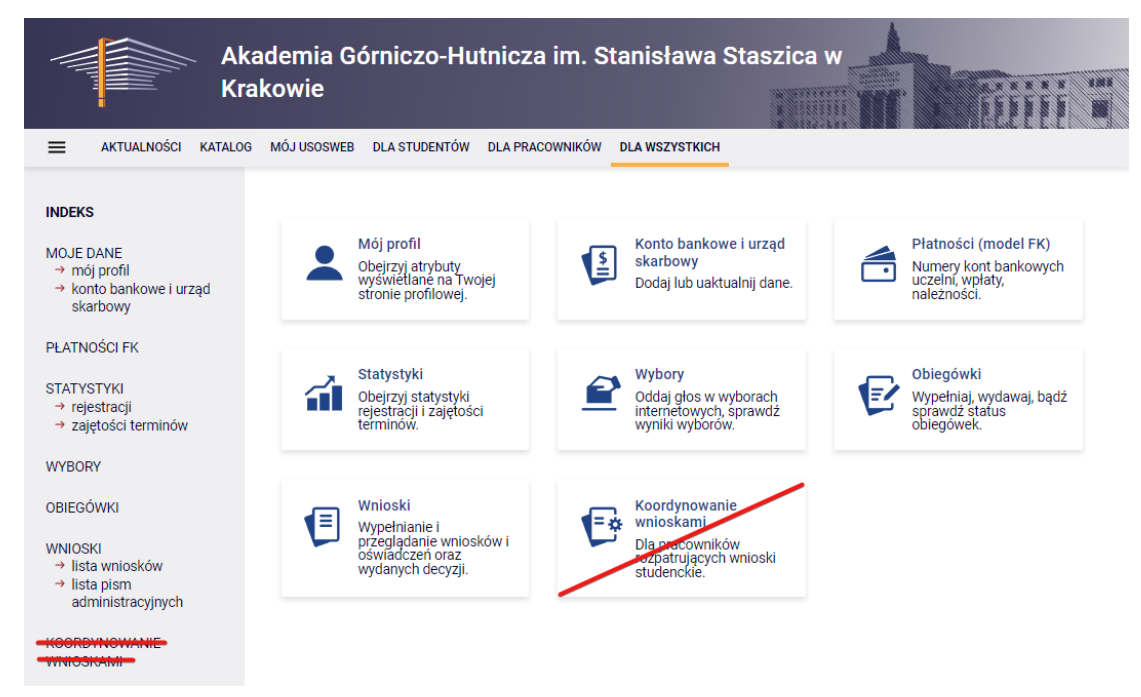

*Rys. 42. Dla wszystkich – strona główna.*

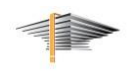

#### <span id="page-34-0"></span>7.1. Moje dane – mój profil

U **AGH** 

Panel umożliwia wprowadzenie do USOSweb dodatkowych (nieobowiązkowych!) danych. Dla nauczycieli akademickich przydatna może być możliwość podania godzin konsultacji dla studentów (Rys. 43). Wprowadzone zmiany zatwierdzamy przyciskiem *Zapisz*.

**UWAGA!** W przypadku studentów adres mailowy zaczynający się od ciągu cyfr **jest prawidłowy**! Cyfry te są numerem albumu studenta, a wiadomości wysyłane na podany w USOSweb adres – trafią na drugi, wybrany przez studenta adres mailowy.

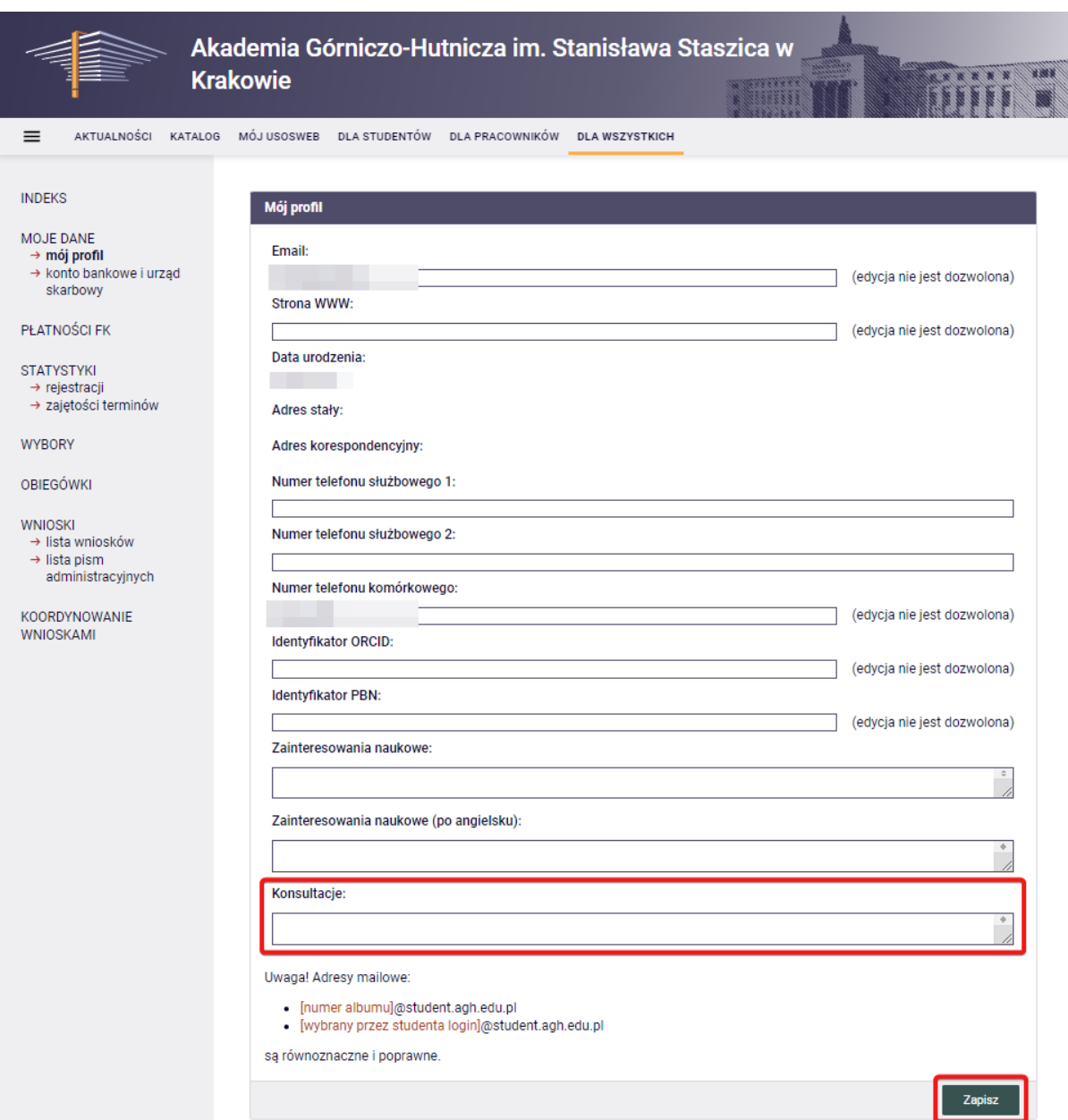

*Rys. 43. Dla wszystkich – Moje dane – mój profil.*

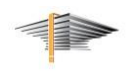

#### <span id="page-35-0"></span>7.2. Moje dane – konto bankowe i urząd skarbowy

 $AGH$ 

Miejsce, w którym studenci, którzy otrzymują stypendium, muszą podać nr konta bankowego, na który chcą otrzymywać pieniądze (Rys. 44). Na podstronie można też wskazać urząd skarbowy, z którym się rozliczamy.

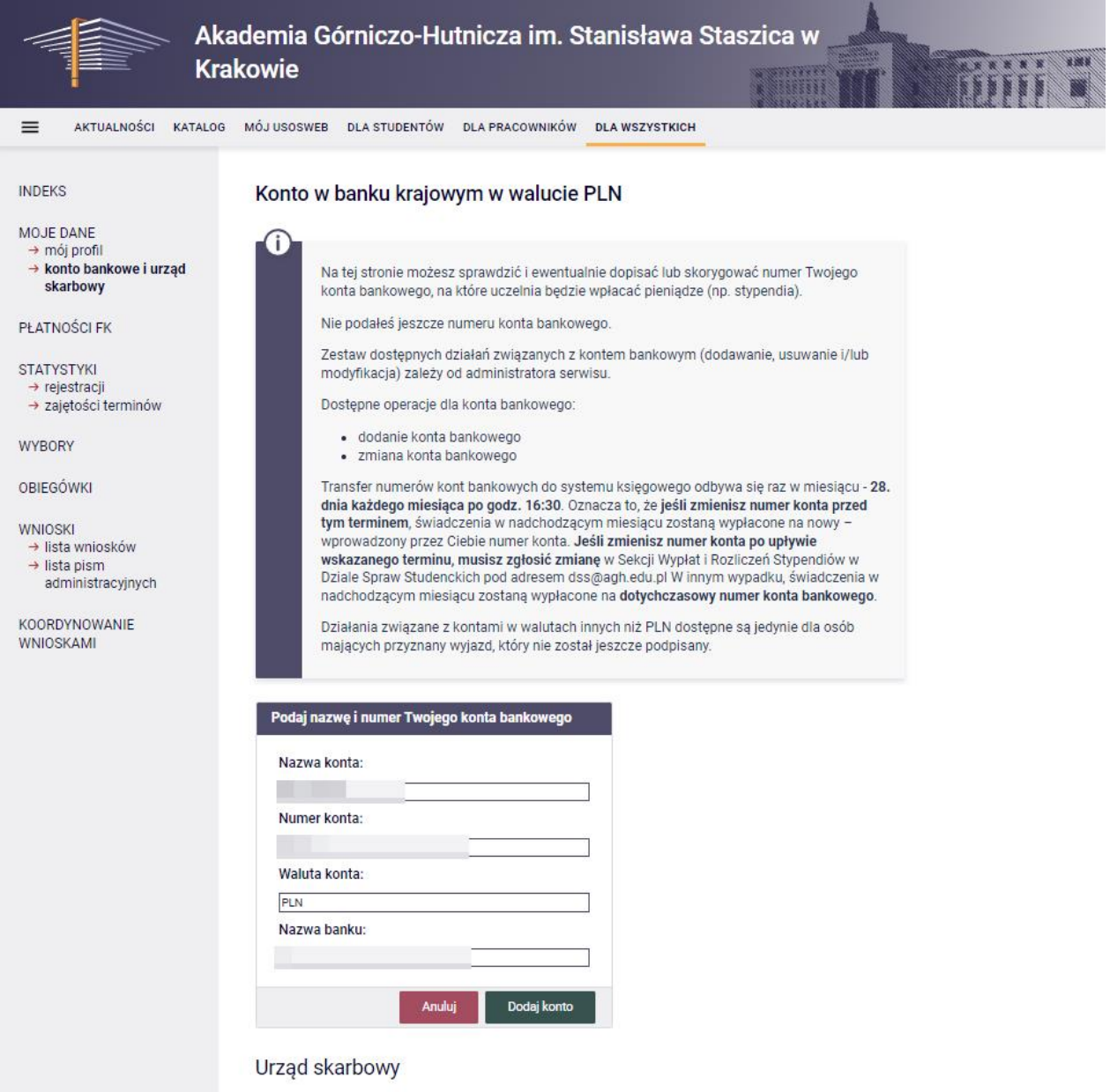

*Rys. 44. Dla wszystkich – Moje dane – konto bankowe i urząd skarbowy.*

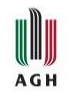

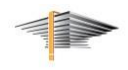

#### <span id="page-36-0"></span>7.3. Płatności FK

W tym miejscu student może podejrzeć status swoich należności względem uczelni (Rys. 45).

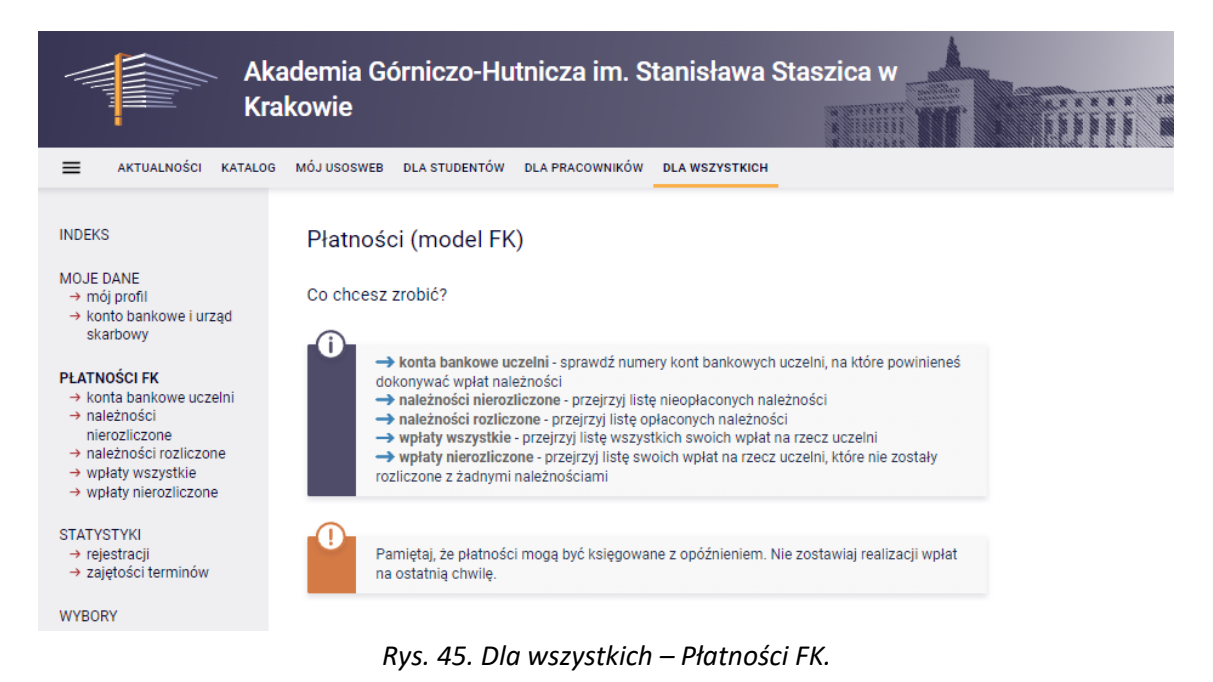

#### <span id="page-36-1"></span>7.4. Statystyki rejestracji

Strona pozwala na podejrzenie rejestracji na przedmioty (Rys. 46). Po kliknięciu przycisku *wybierz*, wyświetla się informacja na temat ilości zajętych miejsc w danej rejestracji. (Rys. 47).

|                                                        | Akademia Górniczo-Hutnicza im. Stanisława Staszica w<br><b>Krakowie</b>          |                                                                                       |                                         |  |  |  |  |  |
|--------------------------------------------------------|----------------------------------------------------------------------------------|---------------------------------------------------------------------------------------|-----------------------------------------|--|--|--|--|--|
| $=$<br><b>AKTUALNOŚCI</b><br>KATALOG.                  | MÓJ USOSWER<br><b>DLA STUDENTÓW</b><br>DI A PRACOWNIKÓW                          | <b>DLA WSZYSTKICH</b>                                                                 |                                         |  |  |  |  |  |
| <b>INDEKS</b><br>MOJE DANE<br>$\rightarrow$ mói profil | Statystyki rejestracji<br>Wybierz interesującą Cię rejestrację                   |                                                                                       |                                         |  |  |  |  |  |
| → konto bankowe i urzad<br>skarbowy                    | Filtruj po jednostce:<br><b>FILTRUJ</b>                                          |                                                                                       |                                         |  |  |  |  |  |
| PEATNOŚCI FK                                           | Wyświetlanych jest pierwszych 30 elementów tabeli  pokaż wiecej i pokaż wszystko |                                                                                       |                                         |  |  |  |  |  |
| <b>STATYSTYKI</b>                                      | Jednostka organizacyjna +                                                        | Nazwa i kod rejestracji                                                               | <b>Status</b>                           |  |  |  |  |  |
| $\rightarrow$ rejestracji<br>→ zajetości terminów      | Akademia Górniczo-Hufnicza im. Stanisława<br>Staszica w Krakowie 000-000         | EXCHANGE - zapisy na przedmioty wydziałowe<br>ogólnodostepne EXCH_FAC_AGH             | $Z -$<br>wybierz <b>E</b><br>zakończona |  |  |  |  |  |
| <b>WYBORY</b>                                          | Akademia Górniczo-Hufnicza im. Stanisława<br>Staszica w Krakowie concoo          | EXCHANGE - zapisy na przedmioty wydziałowe<br>ogólnodostepne 21/22-L EXCH_FAC_AGH_21L | $Z -$<br>wybierz <b>E</b><br>zakończona |  |  |  |  |  |
| OBIEGÓWKI                                              | Akademia Górniczo-Hutnicza im. Stanisława<br>Staszica w Krakowie 000-000         | EXCHANGE -zapisy na przedmioty wydziałowe<br>ogólnodostepne 22/23-Z EXCH_FAC_AGH_22Z  | wybierz E<br>A - aktywna                |  |  |  |  |  |
| <b>WNIOSKI</b><br>→ lista wniosków                     | Akademia Górniczo-Hufnicza im. Stanisława<br>Staszica w Krakowie 000-000         | Rejestracja do grup zajęciowych z WF 1 w<br>semestrze 22/23-Z 450-WF1-22/23-Z         | A - aktywna<br>wybierz E                |  |  |  |  |  |
| $\rightarrow$ lista pism<br>administracyjnych          | Akademia Górniczo-Hufnicza im Stanisława<br>Staszica w Krakowie non-non          | Rejestracia do grup zajeciowych z WF 2 w<br>semestrze 22/23-7 450-WF2-22/23-7         | A - aktywna<br>wybierz i                |  |  |  |  |  |

*Rys. 46. Dla wszystkich – Statystyki rejestracji.*

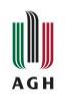

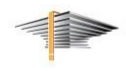

|                                                                                                    | Akademia Górniczo-Hutnicza im. Stanisława Staszica w<br><b>Krakowie</b>                                                               |         |       |                       |         |          |  |
|----------------------------------------------------------------------------------------------------|----------------------------------------------------------------------------------------------------|---------|-------|-----------------------|---------|----------|--|
| <b>AKTUALNOŚCI</b><br>$=$<br><b>KATALOG</b>                                                                                                  | <b>MÓJ USOSWEB</b><br><b>DLA STUDENTÓW</b><br><b>DLA PRACOWNIKÓW</b>                                                                  |         |       | <b>DLA WSZYSTKICH</b> |         |          |  |
| <b>INDEKS</b><br>MOJE DANE<br>→ mój profil<br>→ konto bankowe i urząd<br>skarbowy                                                            | Statystyki rejestracji<br>Rejestracja do grup zajęciowych z WF 1 w semestrze 22/23-Z (450-WF1-22/23-Z)<br>⊞ wróć do listy rejestracji |         |       |                       |         |          |  |
|                                                                                                    | Wyświetlane są elementy 11 (spośród 1)                                                                                                |         |       |                       |         |          |  |
| <b>PLATNOŚCI FK</b>                                                                                                    | Nazwa przedmiotu -   Kod przedmiotu                                                                                                   | Cykl    | Limit | Chetnych              | Procent | Wybór 1  |  |
| <b>STATYSTYKI</b><br>$\rightarrow$ rejestracji<br>· Rejestracja do grup<br>zajęciowych z WF 1<br>w semestrze 22/23-Z<br>→ zajętości terminów | Wychowanie fizyczne 1 450-WF-1S-1                                                                                                    | 22/23-Z |       | 3012 - rozkład        |         | $\Omega$ |  |

*Rys. 47. Dla wszystkich – Statystyki rejestracji – podgląd przedmiotu.*

#### <span id="page-37-0"></span>7.5. Statystyki zajętości terminów

Podstrona przeznaczona dla nauczycieli akademickich. Pozwala na podejrzenie obłożenia planu zajęciowego dla studentów z wybranej grupy zajęciowej, co może być przydatne np. przy planowaniu godzin konsultacji lub terminu kolokwium.

Aby wyświetlić obłożenie planu, należy zaznaczyć wybrane grupy zajęciowe i kliknąć przycisk *wyświetl* (Rys. 48).

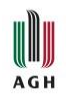

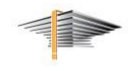

| <b>AKTUALNOŚCI</b><br>$\equiv$                                                         | <b>MÓJ USOSWEB</b><br><b>KATALOG</b>                     | <b>DLA STUDENTÓW</b>                 | <b>DLA PRACOWNIKÓW</b>                                                                                                    | <b>DLA WSZYSTKICH</b>            |                                                                                                    |  |  |  |
|----------------------------------------------------------------------------------------|----------------------------------------------------------|--------------------------------------|----------------------------------------------------------------------------------------------------|----------------------------------|----------------------------------------------------------------------------------------------------|--|--|--|
| <b>INDEKS</b><br><b>MOJE DANE</b>                                                      |                                                          | Statystyki zajętości terminów        |                                                                                                    |                                  |                                                                                                    |  |  |  |
| $\rightarrow$ mój profil<br>→ konto bankowe i urząd<br>skarbowy<br><b>PLATNOŚCI FK</b> |                                                          | konsultacji.<br>godziną.             | Ta strona może być przydatna przy planowaniu terminu kolokwium, egzaminu lub<br>"zajętości" tygodnia studentów z wybranych grup. Pokazywane na planie wartości |                                  | Zaznacz jedną (lub więcej) z prowadzonych grup zajęciowych, aby zobaczyć zbiorczy plan<br>odpowiadają liczbie studentów, którzy mają zajęcia w terminie kolidującym z zaznaczoną |  |  |  |
| <b>STATYSTYKI</b><br>$\rightarrow$ rejestracji<br>$\rightarrow$ zajętości terminów     |                                                          | Wybierz grupy zajęciowe              |                                                                                                    |                                  |                                                                                                    |  |  |  |
| <b>WYBORY</b><br><b>OBIEGÓWKI</b>                                                      |                                                          |                                      | D 23/24-L: Chemia organiczna (160-CHB-1S-045) - ćwiczenia laboratoryjne gr. nr 1<br>23/24-L: Chemia organiczna (160-CHB-1S-045) - wykład gr. nr 1              |                                  |                                                                                                    |  |  |  |
| <b>WNIOSKI</b><br>→ lista wniosków<br>$\rightarrow$ lista pism<br>administracyjnych    |                                                          |                                      | ■ 23/24-L: Struktura, a funkcja materiałów (160-IMA-2S-266) - wykład gr. nr 1                                                                                  |                                  | <b>WYŚWIETL</b>                                                                                                    |  |  |  |
| <b>KOORDYNOWANIE</b><br><b>WNIOSKAMI</b>                                               | Pokaż plan w formacie:<br><b>HTML</b> (stary)<br>obrazek |                                      |                                                                                                    |                                  |                                                                                                    |  |  |  |
|                                                                                        | B<br>$\leftarrow$ wcześniej                              | 2024-02-26 - 2024-09-30              |                                                                                                    | Pokaż przedziały $\frac{d-1}{d}$ | później $\rightarrow$                                                                                                    |  |  |  |
|                                                                                        |                                                          | <b>Poniedziałek</b><br><b>Wtorek</b> | Środa                                                                                                    | <b>Czwartek</b>                  | <b>Piątek</b>                                                                                                    |  |  |  |
|                                                                                        | 7:00                                                     |                                      |                                                                                                    |                                  |                                                                                                    |  |  |  |
|                                                                                        | 8:00<br>16                                               | 8:00                                 | 16<br>8:00                                                                                                    | $\overline{4}$<br>8:00           |                                                                                                    |  |  |  |
|                                                                                        | 9:00<br>16                                               | 12<br>9:00                           | 16<br>9:00<br>9:00                                                                                                    | 10<br>9:00                       |                                                                                                    |  |  |  |

*Rys. 48. Dla wszystkich – Statystyki zajętości terminów.*

#### <span id="page-38-0"></span>7.6. Wnioski

Podstrona umożliwia wypełnienie i sprawdzenie wniosków o stypendia oraz pism administracyjnych, które student złożył lub może złożyć (Rys. 49).

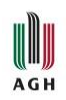

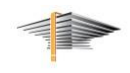

|                                                                                                    | <b>Krakowie</b> | Akademia Górniczo-Hutnicza im. Stanisława Staszica w   |                                                                                                    |                       |                                                                                     | ,,,,,,,,,,,   |                                                                       |
|----------------------------------------------------------------------------------------------------|-----------------|--------------------------------------------------------|----------------------------------------------------------------------------------------------------|-----------------------|-------------------------------------------------------------------------------------|---------------|-----------------------------------------------------------------------|
| $\equiv$<br><b>AKTUALNOŚCI</b><br><b>KATALOG</b>                                                              |                 | MÓJ USOSWEB DLA STUDENTÓW                              | DLA PRACOWNIKÓW                                                                                                    | <b>DLA WSZYSTKICH</b> |                                                                                     |               |                                                                       |
| <b>INDEKS</b>                                                                                                 |                 | Lista wniosków                                         |                                                                                                    |                       |                                                                                     |               |                                                                       |
| <b>MOJE DANE</b><br>$\rightarrow$ mój profil<br>→ konto bankowe i urząd<br>skarbowy<br><b>PLATNOŚCI FK</b>    |                 | studiów.                                               | Na tej stronie znajdziesz wszystkie wnioski, które dotyczą Twoich jednostek i programów<br>UWAGA! Oświadczenie o dochodach jest integralną częścią wniosku o stypendium socjalne!<br>Oba dokumenty należy wydrukować i złożyć w Dziekanacie Wydziału. |                       |                                                                                     |               |                                                                       |
| <b>STATYSTYKI</b><br>$\rightarrow$ rejestracji<br>→ zajetości terminów<br><b>WYBORY</b>                       |                 |                                                        | W przypadku zmiany sytuacji materialnej w rodzinie studenta, korekty oświadczenia o<br>dochodach dokonuje pracownik Dziekanatu!<br>Przed wypełnieniem wniosku upewnij się, że wybierasz aplikowanie na właściwy semestr!                              |                       |                                                                                     |               |                                                                       |
| <b>OBIEGÓWKI</b>                                                                                              |                 | Wnioski, które można złożyć w Twoich jednostkach.      |                                                                                                    |                       |                                                                                     |               |                                                                       |
| <b>WNIOSKI</b>                                                                                                |                 | Nazwa                                                  | Tury                                                                                                    |                       | Organizator                                                                         | Cykl          |                                                                       |
| → lista wniosków<br>$\rightarrow$ lista pism<br>administracyjnych<br><b>KOORDYNOWANIE</b><br><b>WNIOSKAMI</b> | $\circ$         | Oświadczenie o<br>dochodach na rok<br>akademicki 21/22 | zakończona<br>dla wszystkich studentów<br>2021-07-01 00:00 - 2022-06-30 23:59                                                                                                    |                       | Akademia<br>Gómiczo-<br>Hutnicza im.<br><b>Stanisława</b><br>Staszica w<br>Krakowie | Rok 2021/2022 | informacje o<br>wniosku <sub>[*</sub> ]<br>zacznij wypełniać +        |
|                                                                                                    | $\rightarrow$   | Oświadczenie o<br>dochodach na rok<br>akademicki 22/23 | w trakcie, 330 dni do zakończenia<br>dla wszystkich studentów<br>2022-07-01 00:00 - 2023-09-30 23:59                                                                                                    |                       | Akademia<br>Gómiczo-<br>Hutnicza im.<br>Stanisława<br>Staszica w<br>Krakowie        | Rok 2022/2023 | informacje o<br>wniosku <sub>[*</sub> ]<br>zacznij wypełniać <b>D</b> |

*Rys. 49. Dla wszystkich – Lista wniosków.*

## <span id="page-39-0"></span>7.7. Wybory

Panel umożliwia udział w przeprowadzanych na platformie USOSweb wyborach (np. do samorządu studenckiego) (Rys. 50).

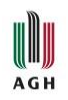

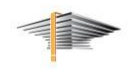

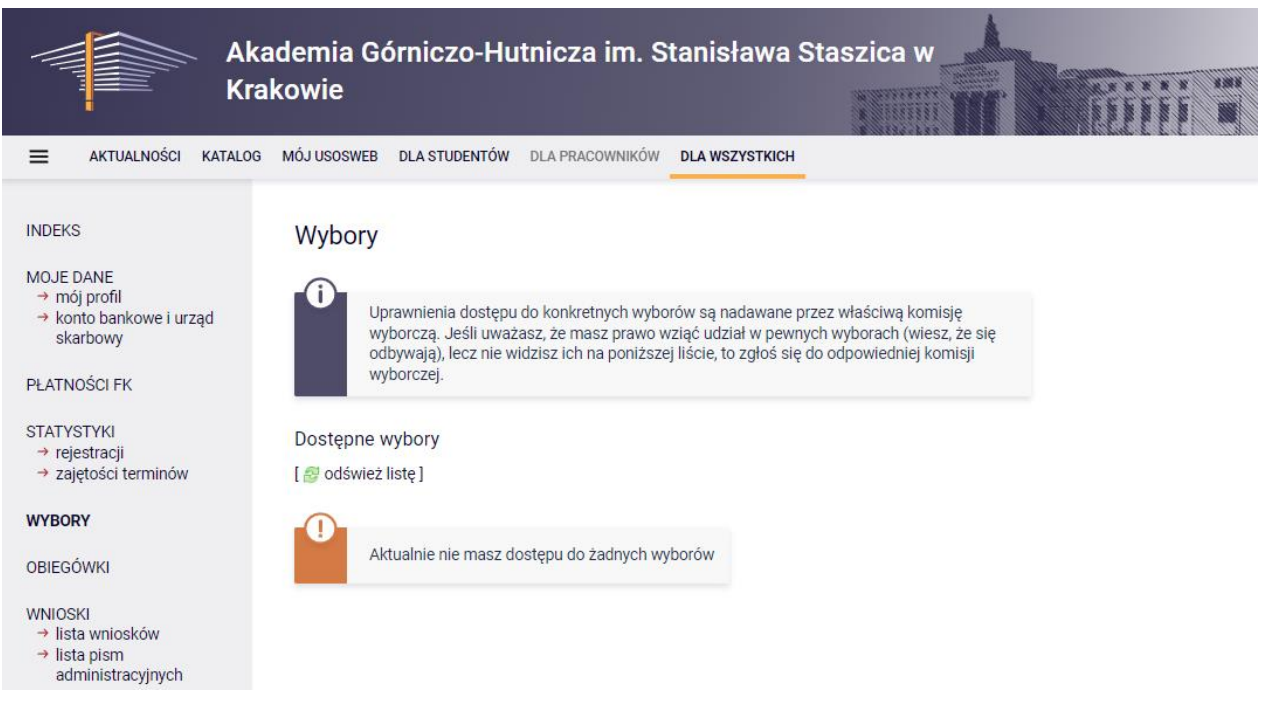

*Rys. 50. Dla wszystkich – Wybory.*

#### <span id="page-40-0"></span>7.8. Obiegówki

Panel przeznaczony dla dyplomujących się studentów. Umożliwia podejrzenie, czy student rozliczył się z Biblioteką Główną oraz innymi jednostkami AGH (zestaw jednostek może się różnić dla różnych wydziałów) (Rys. 51).

Szczegółowe informacje na temat obsługi obiegówek znajdują się w instrukcji *[USOSweb](https://www.usos.agh.edu.pl/fileadmin/default/templates/css/j/usos/system/Pisma/USOSweb-APD-Proces-dyplomowania-Instrukcja-dla-studenta.pdf#page=14) i APD – [Proces dyplomowania](https://www.usos.agh.edu.pl/fileadmin/default/templates/css/j/usos/system/Pisma/USOSweb-APD-Proces-dyplomowania-Instrukcja-dla-studenta.pdf#page=14) – Instrukcja* (Rozdział 7. Elektroniczne obiegówki).

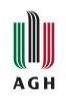

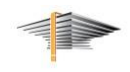

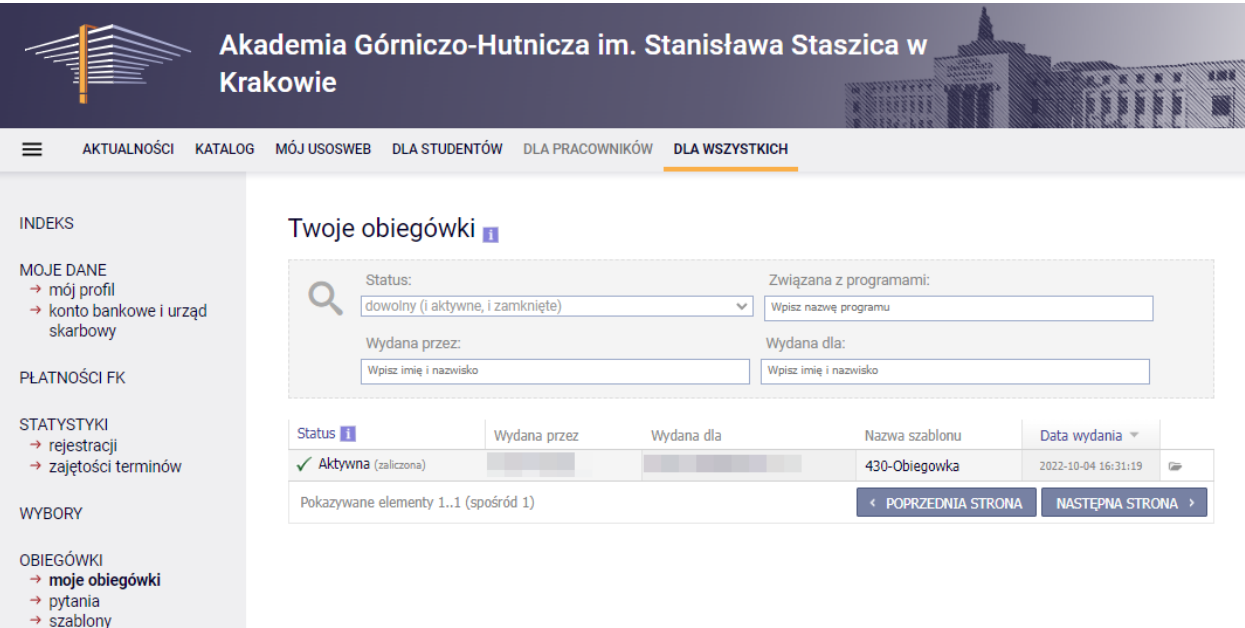

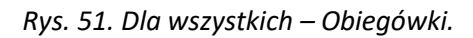

Wszelkie pytania natury technicznej prosimy kierować na adres: [pomoc-usos@agh.edu.pl](mailto:pomoc-usos@agh.edu.pl)